ahaha **CISCO** The bridge to possible

# Cisco が Nutanix (CCHC + N)M7 を使用した Cisco Compute Hyperconverged を 失うことを許可する

# はじめに

#### **Nutanix** ソリューションを使用した **Cisco Compute Hyperconverged M7** サーバー

Nutanix を使用した Cisco Compute Hyperconverged は、シスコのクラス最高のコンピューティング (Cisco Unified Computing System)、データセンター ネットワーキング、および SaaS インフラストラクチャ管理プ ラットフォーム (Cisco Intersight) と、市場をリードする Nutanix のハイパーコンバージド ストレージ ソフト ウェアである Nutanix Cloud Platform を統合したハイパーコンバージド インフラストラクチャ ソリューション です。Nutanix を使用した Cisco Compute Hyperconverged ファミリびアプライアンスは、さまざまな構成で Nutanix クラスタ経由でノードとして展開可能な事前構成された UCS サーバをお届けします。各サーバー アプ ライアンスには、UCS サーバー ファームウェア、ハイパーバイザ(Nutanix AHV)、およびハイパーコンバー ジドストレージ ソフトウェア (Nutanix AOS)の3つのソフトウェア レイヤが含まれています。

#### **Nutanix** クラスタを使用した **Cisco Compute Hyperconverged M7** サーバー

物理的には、ノードはクラスタに展開され、クラスタは3つ以上の Cisco コンピューティング ハイパーコンバ ージド サーバで構成されます。これらは、Cisco UCS® ファブリック インターコネクトのペアによって単一の システムに統合され、汎用展開およびミッションクリティカルな高性能環境をサポートするクラスタを構成しま す。

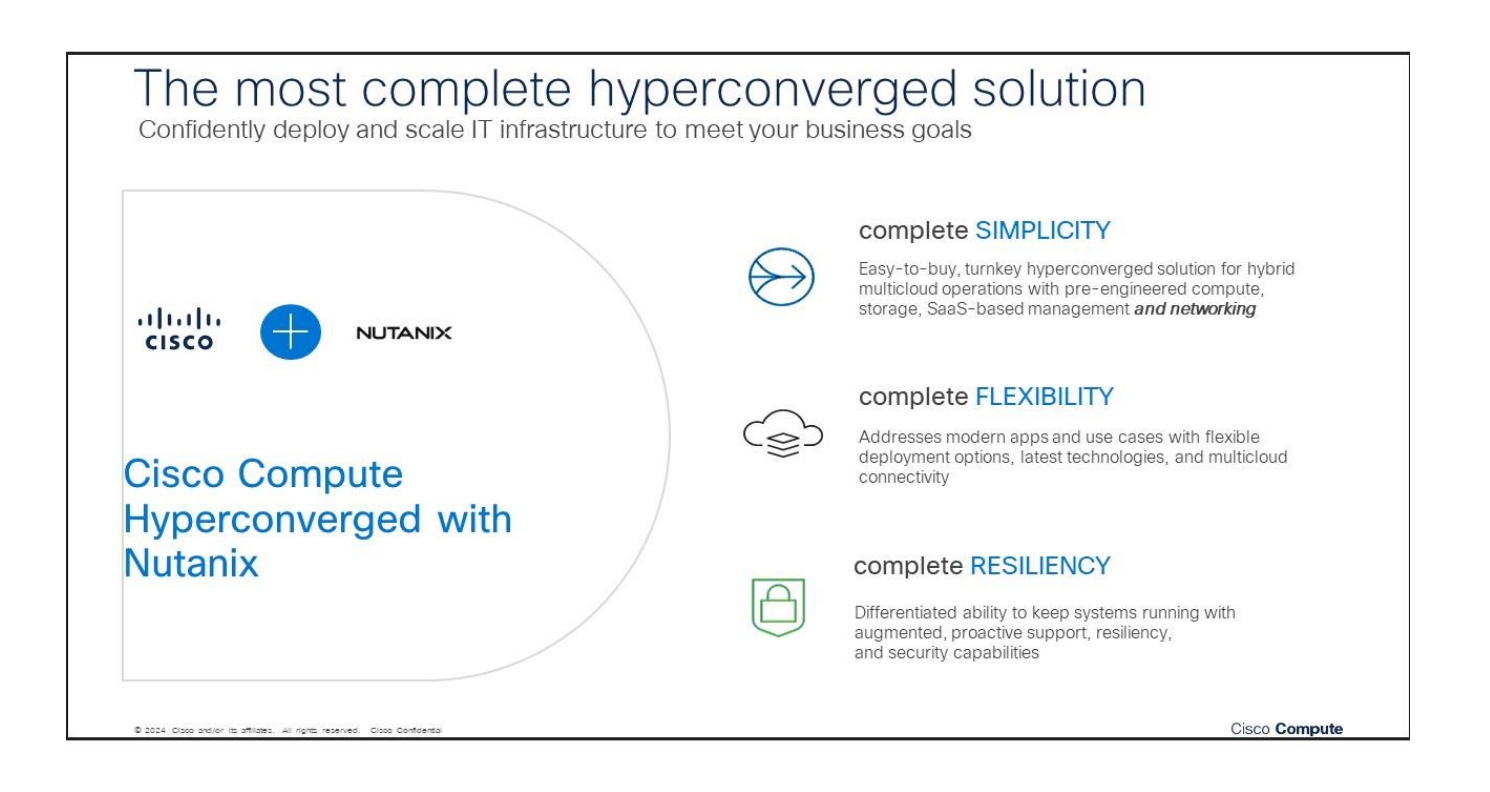

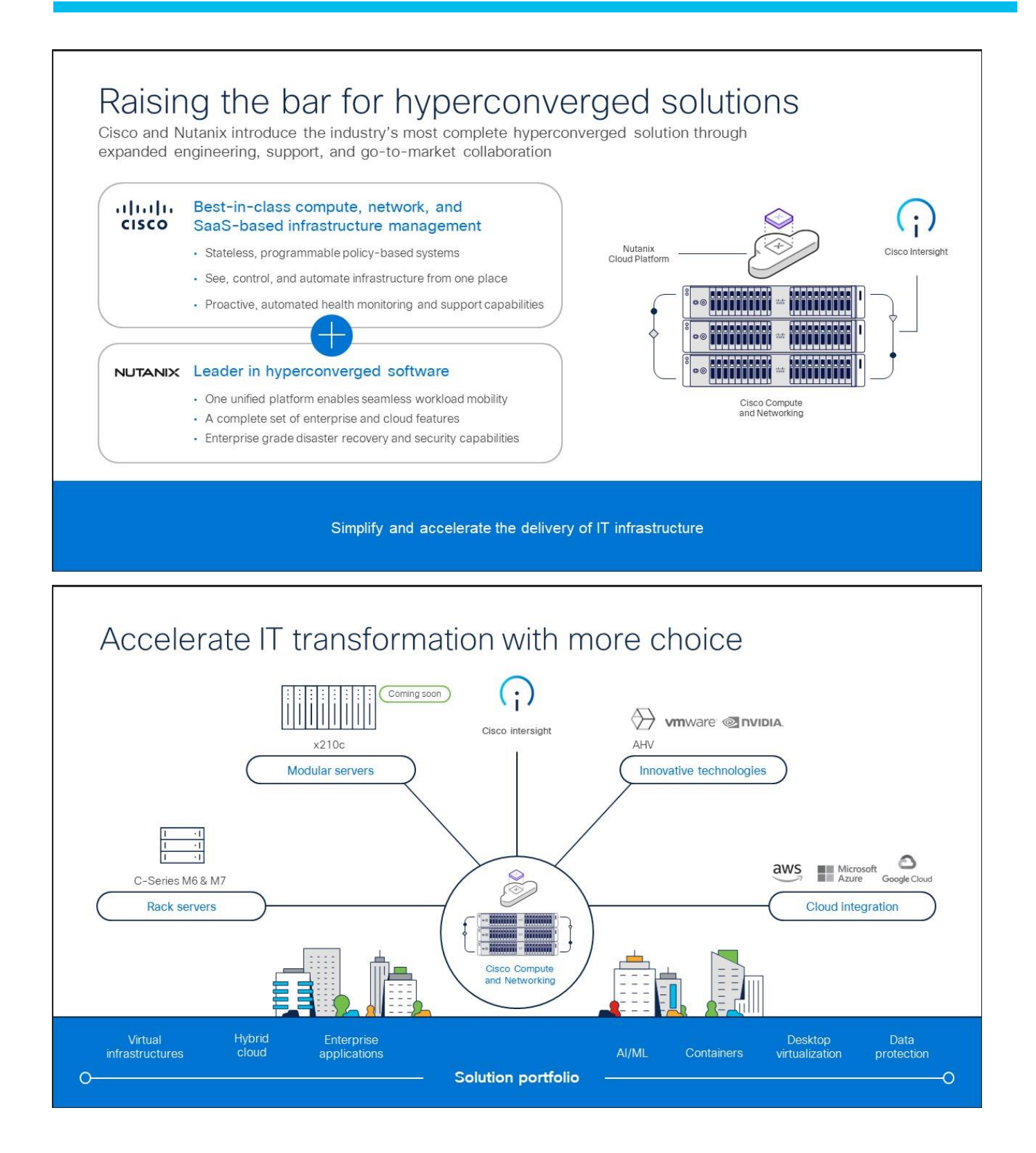

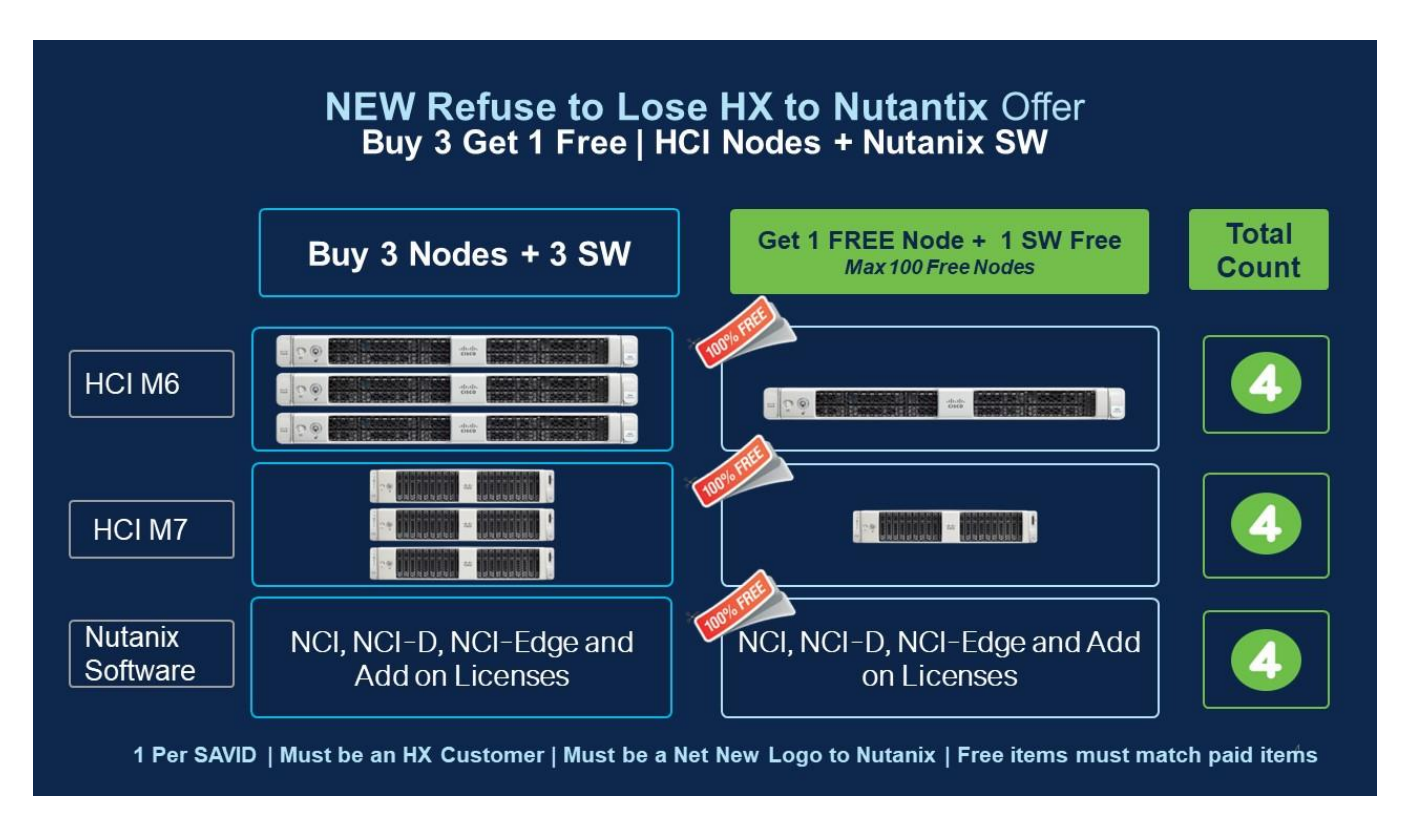

#### **Nutanix T** および **C** に **HX** を失うことを拒否する

- HX のお客様であり、Nutanix の新しいロゴである必要があります(オファーの適格性を判断するために SAVID を提供します)
- Cisco を介した Nutanix 案件登録は必須です(案件登録承認では、New Business to Nutanix をリストす る必要があります)
- このオファーは、Cisco の 2024 会計年度にのみ有効です。承認済みの見積の有効期間は 30 日です
- オファーは、お客様 SAVID ごとに 1 回のみ使用できます
- 承認と出荷の遅延を回避するために、見積/注文の前に、案件を登録し、 [認定フォーム](https://forms.microsoft.com/pages/responsepage.aspx?id=Yq_hWgWVl0CmmsFVPveEDkR5QEZwkyBHrjQ-Ic6p4vRUMTFONUsyVTU2WklHU0cyR0lHOTBMVVlVWSQlQCN0PWcu) を使用して承認す る必要があります。
- 無償アイテムには、M6 または M7 サーバーと限定版 Nutanix ソフトウェアのみが含まれます。
- Nutanix ソフトウェアのサブスクリプションは 3 年以上である必要があります。
- Intersight は、無料および有料のすべてのノードで必須です。
- 無料のサーバーおよび Nutanix ソフトウェアは、購入した有料のサーバーおよびソフトウェアと同じモデ ルおよび構成である必要があります。
- 対象となる Nutanix ソフトウェア : NCI、NCI-D、NCI-Edge(ノードあたり 5 VM に制限)およびアド オン
- オファーは、Intersight スタンドアロン モード(非 FI)または UCSM 管理モード(FI)のクラスタに適 用できます。
- オファーは Nutanix コスト軽減の対象ではありません
- プロモーションは更新には適用されません。
- オファー承認は、1つの Cisco 案件IDでのみ使用できます。

注:無料の Nutanix ソフトウェア割引は、DSA プロセスを介して適用されます。ここに登録せずに [見積](https://forms.microsoft.com/Pages/DesignPageV2.aspx?origin=NeoPortalPage&subpage=design&id=Yq_hWgWVl0CmmsFVPveEDvL1zv2auWFMgi_TcWpPjwlUMTFONUsyVTU2WklHU0cyR0lHOTBMVVlVWS4u)/注 文しないでください。承認なしに予約された場合、注文は保留されます。

#### 発注は簡単です

- Nutanix 案件登録の承認を確保します。**Nutanix** 案件登録の承認メールに「**Nutanix New Business**」と 記載されていることを確認してください。
- 承認のための案件の登録[はこちら](https://forms.microsoft.com/pages/responsepage.aspx?id=Yq_hWgWVl0CmmsFVPveEDkR5QEZwkyBHrjQ-Ic6p4vRUMTFONUsyVTU2WklHU0cyR0lHOTBMVVlVWSQlQCN0PWcu)

注:非標準 DSA プロセスで、Nutanix 案件登録承認電子メールとともに登録承認の拒否を添付してくださ い。DSA プロセスについては、こちらを参照してください。

- 新しいロゴインジケータを使用して承認されたNutanix案件登録を取得したら、R2Lオファー [クリック](https://forms.microsoft.com/pages/responsepage.aspx?id=Yq_hWgWVl0CmmsFVPveEDkR5QEZwkyBHrjQ-Ic6p4vRUMTFONUsyVTU2WklHU0cyR0lHOTBMVVlVWSQlQCN0PWcu)オ [ファーの](https://forms.microsoft.com/pages/responsepage.aspx?id=Yq_hWgWVl0CmmsFVPveEDkR5QEZwkyBHrjQ-Ic6p4vRUMTFONUsyVTU2WklHU0cyR0lHOTBMVVlVWSQlQCN0PWcu)承認のために案件を登録します
- 非標準の DSA プロセス中に案件登録の電子メール PDF とともに PDF として添付するオファー承認を受 け取ります
- 承認されたら、プロモーション SKU を使用して注文します。PID:HCI-R2L-M6-OFFER (M6) および HCI-R2L-M7-OFFER (M7)

## 目的、対象者、範囲

#### 目的

このマニュアルでは、CCW 見積書の作成から Nutanix を使用した Cisco Compute Hyperconverged の発注に 関する情報を提供します。

#### 対象範囲

この発注ガイドでは、以下に関する情報について説明します。

- 承認された Nutanix 案件登録からライセンス履行までのワークフロー
- Nutanix を使用した Cisco Compute Hyperconverged M7 サーバーの注文構造
- Cisco Compute Hyperconverged M7 サーバーの製品 ID (PID) のカタログ
- Nutanix ハードウェア、ソフトウェアライセンス、およびプロフェッショナル サービスのオプションの注 文
- その他の技術情報へのリンク

#### 対象読者

Cisco セールス チームとパートナー。

# 承認済み Nutanix 案件登録からライセンス履行までのワークフロー

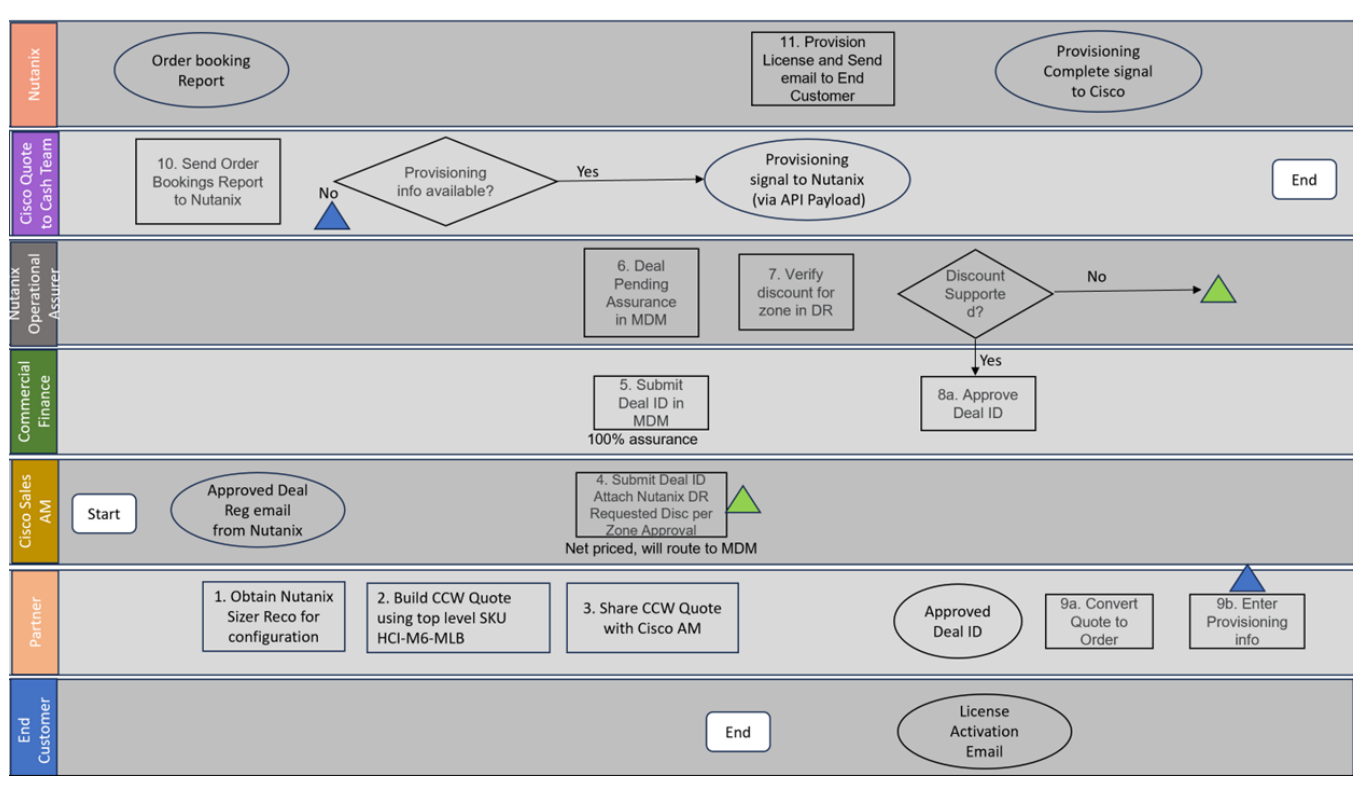

- Nutanix SW のすべての機会は、Nutanix 案件登録プロセスを通じて Nutanix に登録する必要がありま す。Nutanix 案件登録は、Cisco のセールス PSS/AM が Nutanix 案件登録の提出を担当します。案件登 録が Nutanix によって承認されると、承認の電子メールが Cisco のセールス担当者に送信されます。こ の承認書は、後で Cisco の見積書に添付する必要があります。
- お客様の要件が判明したら、[Nutanix Sizer](https://sizer.nutanix.com/#/home) ツール (Nutanix Sizer)にアクセスし、ガイド付き販売アン ケートに回答して、お客様の要件を満たす Nutanix 構成仕様を確保します。
- 最上位の発注 SKU HCI-R2L-M7-OFFER を使用して、CCW で構成を構築します。CCW 設定を使用して 案件を作成します。Nutanix ソフトウェアを含むすべての案件は、非標準案件承認プロセスを通過する必 要があります。Cisco Sales AM は、Nutanix 案件登録に関する情報、割引要求の正当性、および Nutanix からの関連する承認書を添付して、非標準案件を提出する必要があります。
- コマーシャル ファイナンスは、非標準割引を入力し、割引が Nutanix が共有するゾーン割引ガイドライ ンに沿っていることを確認するために必要なデュー デリジェンスが行われた後に承認します。
- 非標準案件が承認されると、注文に変換できるようになります。
- Nutanix ソフトウェアは Cisco Smart License ではありません。ライセンスは Nutanix によって実行さ れ、Nutanix ポータルで管理されます。Nutanix を含むすべての注文品目について、注文の送信者は、 Nutanix SKU の CCW 注文品目の [プロビジョニング情報(Provisioning info)] 画面にエンドカスタマー 情報(名前、電子メール、住所)を入力する必要があります。
- Nutanix は、プロビジョニング情報画面に入力されたエンドカスタマーの電子メール ID にライセンスア クティベーション電子メールを送信します。

Nutanix を使用した Cisco Compute Hyperconverged M7 サーバーの注文構造はオフ ァー構造を拒否する

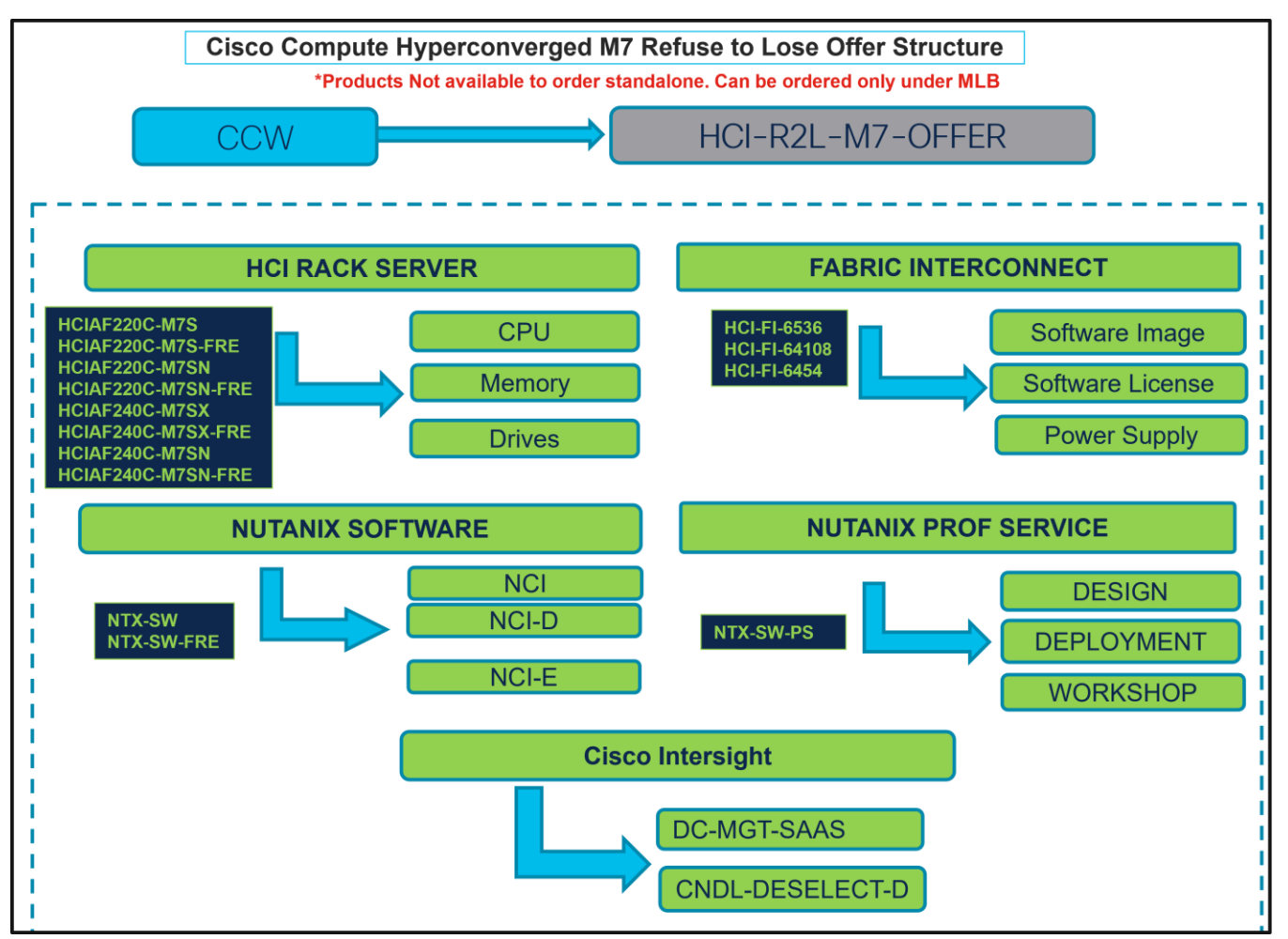

# 製品 ID (PID) カタログ

注:部品番号の完全なリストについては、『[Nutanix-HCIAF220 M7 All-Flash](https://www.cisco.com/c/dam/en/us/products/collateral/hyperconverged-infrastructure/hci-220m7-specsheet.pdf) サーバーを持つ Cisco コン ピューティング [ハイパーコンバージド』](https://www.cisco.com/c/dam/en/us/products/collateral/hyperconverged-infrastructure/hci-220m7-specsheet.pdf)および『[Nutanix-HCIAF240 M7 All-NVMe/All-Flash](https://www.cisco.com/c/dam/en/us/products/collateral/hyperconverged-infrastructure/hc-240m7-specsheet.pdf) サーバーを持つ Cisco コンピューティング [ハイパーコンバージド』](https://www.cisco.com/c/dam/en/us/products/collateral/hyperconverged-infrastructure/hc-240m7-specsheet.pdf)を参照してください。

#### 表 1. 主要ラインのバンドル (MLB) の PID

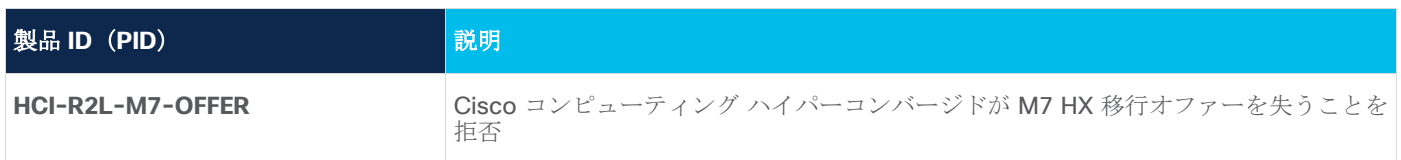

#### 表 **2.** HCI ラック サーバーのメジャー ライン PID

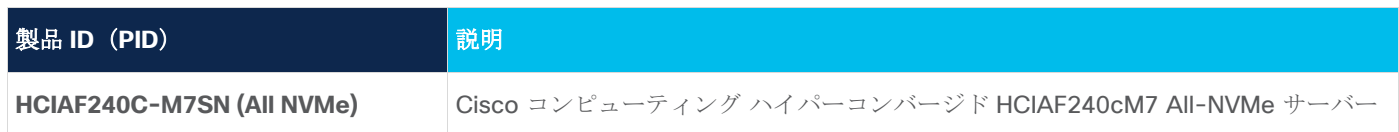

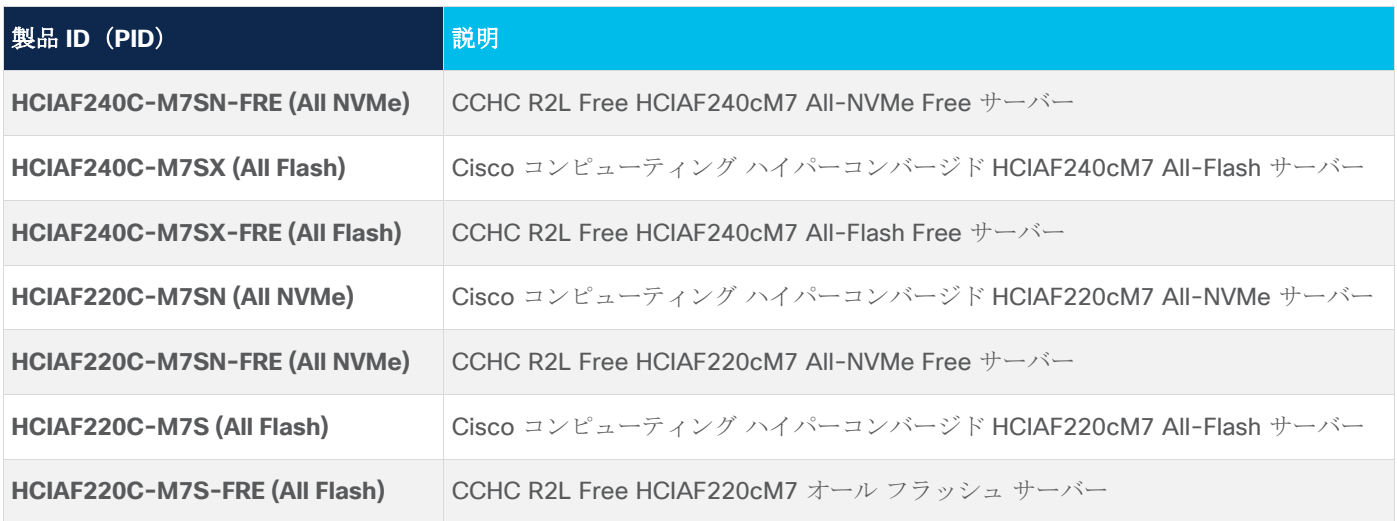

表 **3.** ファブリック インターコネクトのメジャー回線 PID

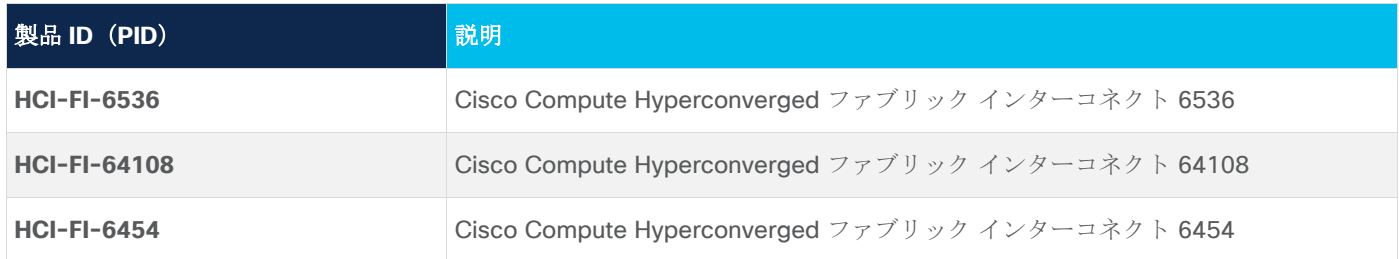

表 **4.** Nutanix ソフトウェアおよび Professional メジャーライン PID

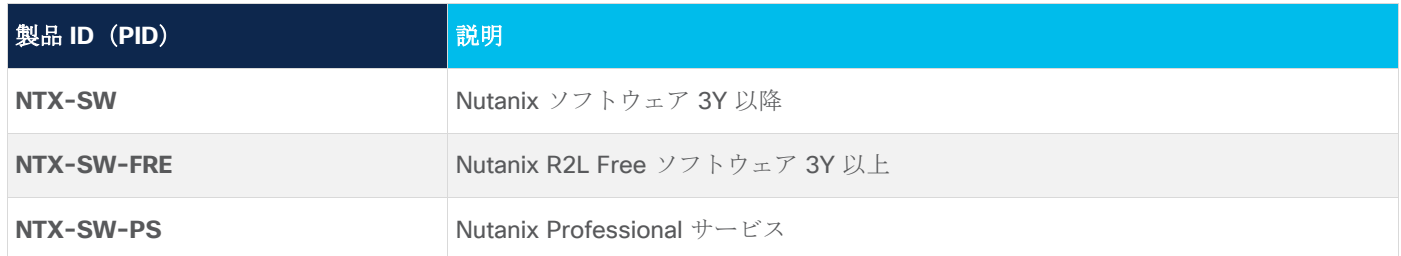

#### 表 **5.** Cisco Intersight メジャーライン PID

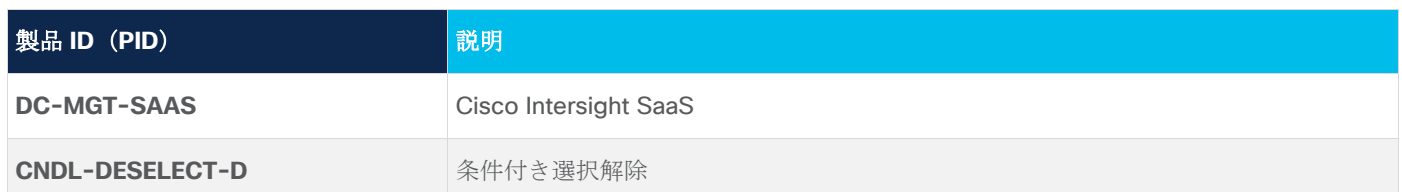

# ステップバイステップの発注プロセス

注:

• 部品番号の完全なリストについては、『[Nutanix-HCIAF220 M7 All-Flash](https://www.cisco.com/c/dam/en/us/products/collateral/hyperconverged-infrastructure/hci-220m7-specsheet.pdf) サーバーを持つ Cisco コンピ ューティング [ハイパーコンバージド』](https://www.cisco.com/c/dam/en/us/products/collateral/hyperconverged-infrastructure/hci-220m7-specsheet.pdf)および 『[Nutanix-HCIAF240 M7 All-NVMe/All-Flash](https://www.cisco.com/c/dam/en/us/products/collateral/hyperconverged-infrastructure/hc-240m7-specsheet.pdf) サーバーを 持つ Cisco コンピューティング [ハイパーコンバージド』](https://www.cisco.com/c/dam/en/us/products/collateral/hyperconverged-infrastructure/hc-240m7-specsheet.pdf)を参照してください。

● 製品の設定に進む前に、Nutanix Sizer Tool (<https://sizer.nutanix.com/#/home>) を参照してくださ  $V_{\circ}$ 

# ハードウェア コンポーネントの構成

ステップ **1.** 

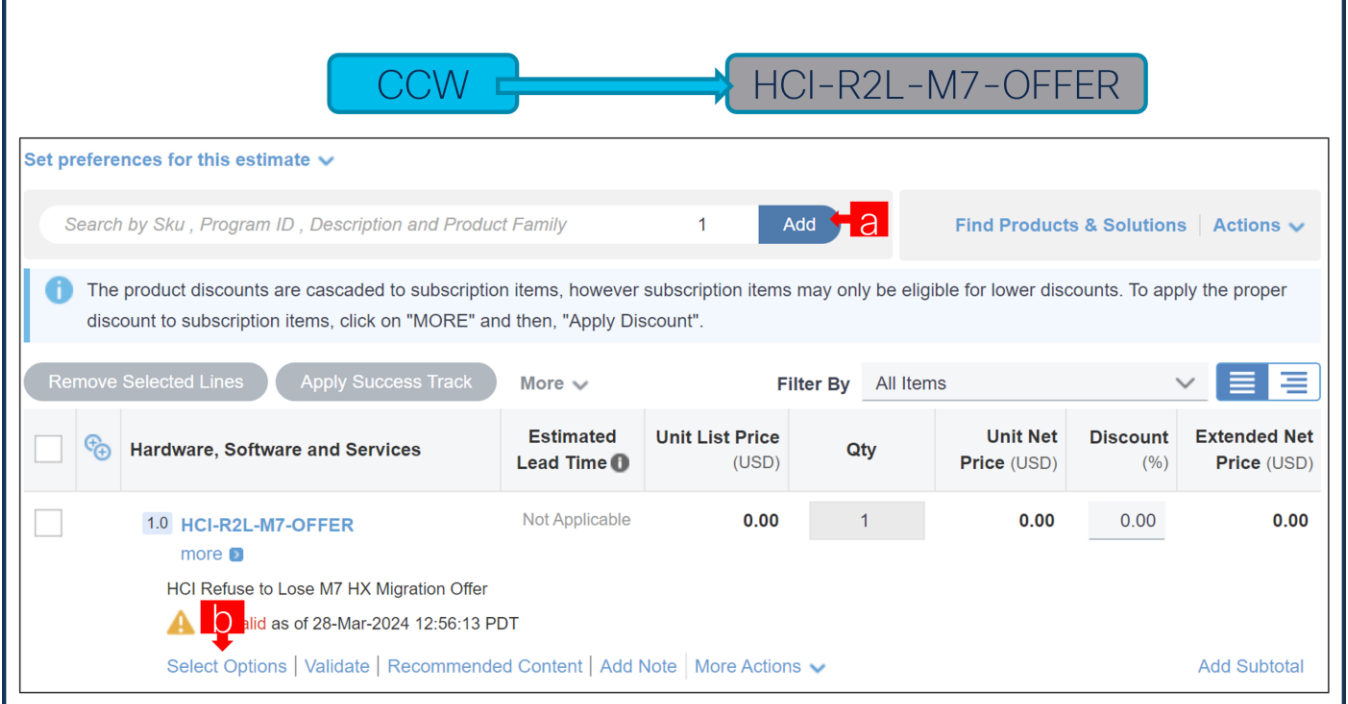

- a. CCW で HCI-R2L-M7-OFFER PID を検索し、[追加(Add)] ボタンをクリックします。
- b. Configurator を入力するために、[オプションの選択(Select Options)] をクリックします。

#### ステップ **2.**

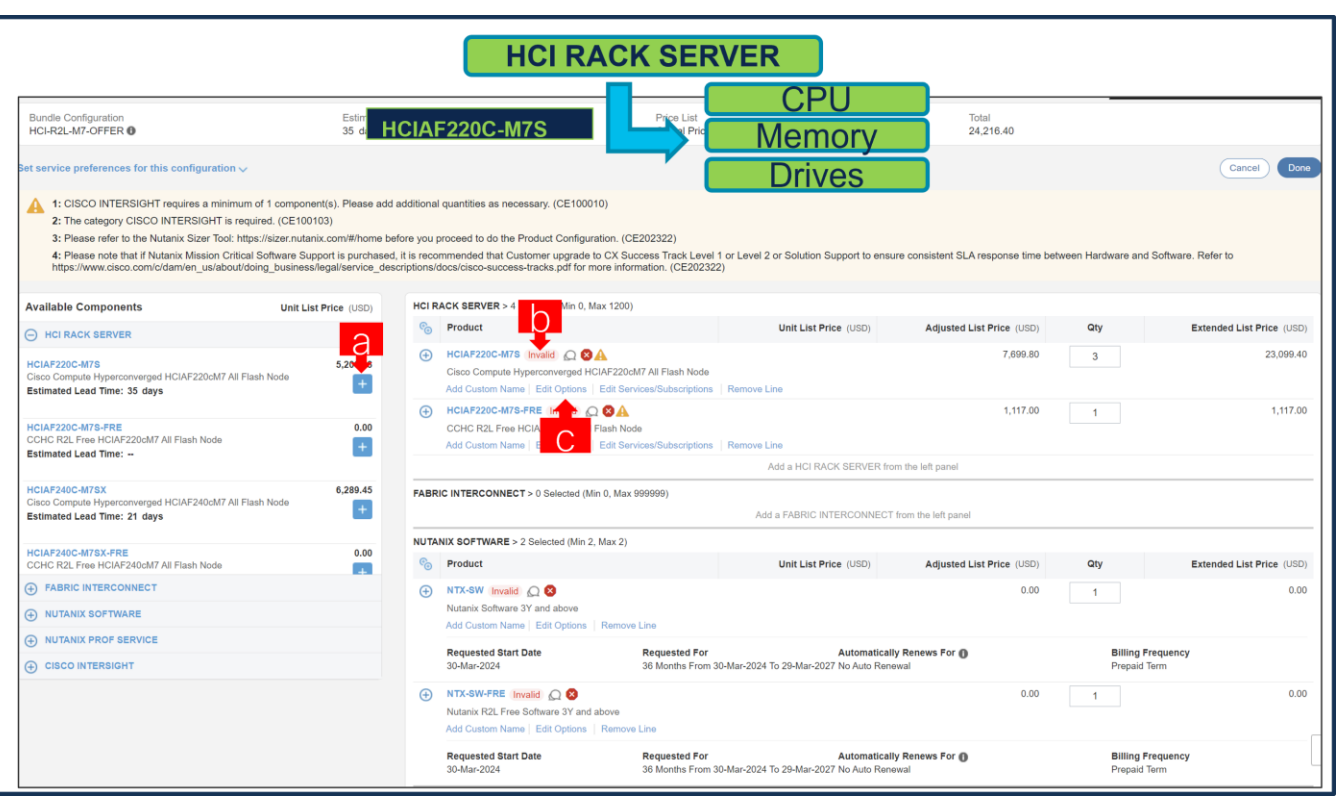

- a. [PLUS] をクリックして、数量 3、6、9、12、15、18、21、24、27、30…300 の HCIAF220C-M7S を選択します。
- b. さらに設定が必要なため、HCIAF220C-M7S ステータスが無効になっていることに注意してください。
- c. Configurator を入力するために、[オプションの編集(Edit Option)] をクリックします。

ステップ **3.** 

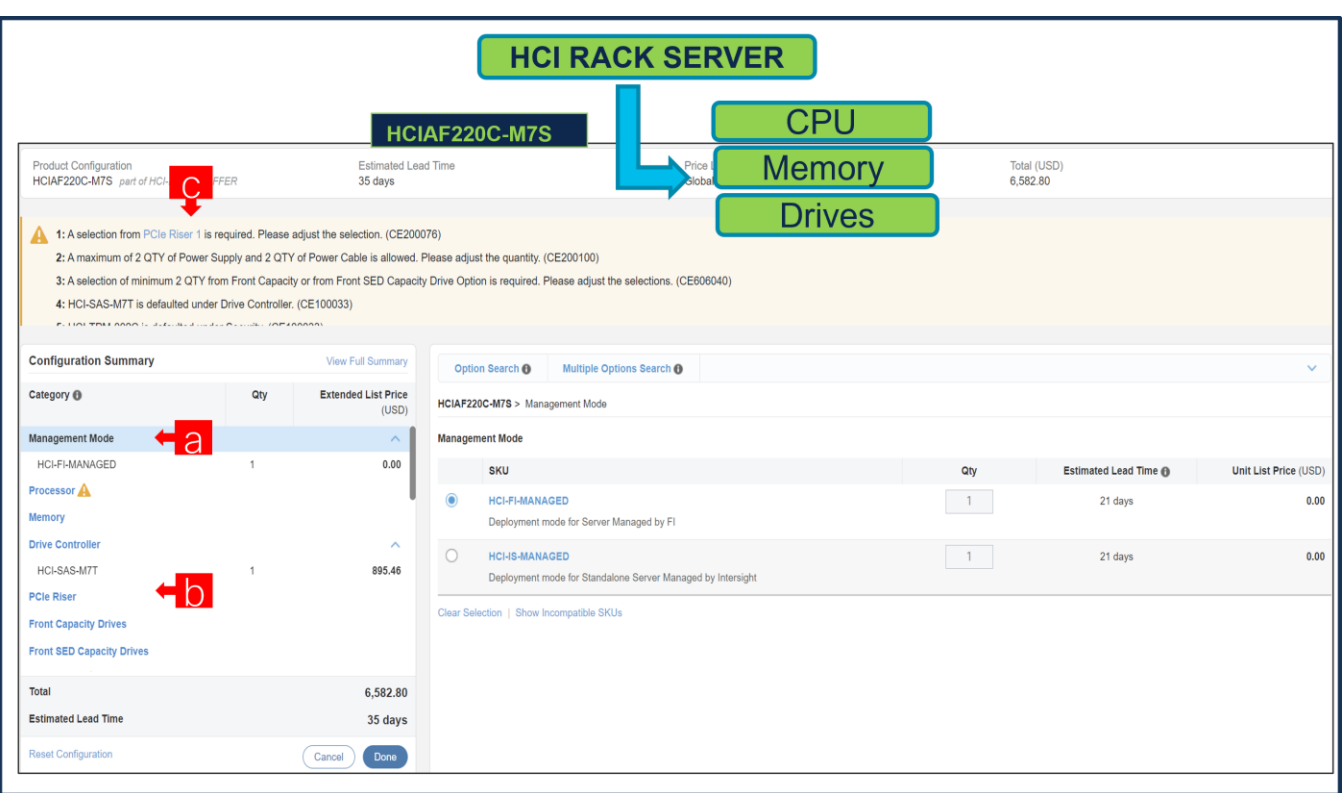

- a. 左側のカテゴリ ウィンドウからペリフェラルを選択して、HCIAF220C-M7S を構成します。
- b. PID は右側のウィンドウにリストされます。プロセッサ、ドライブ、および PCI ライザーなどの一部の PID は、タイプまたはシリーズに応じてグループ化されます。右側の SKU ウィンドウの上にあるグルー プ化されたオプションから選択します。
- c. 警告メッセージに従って、最低限必要なオプション PID を構成します。
- d. 完了したら [完了 (Done) ] をクリックします。

#### ステップ **4.**

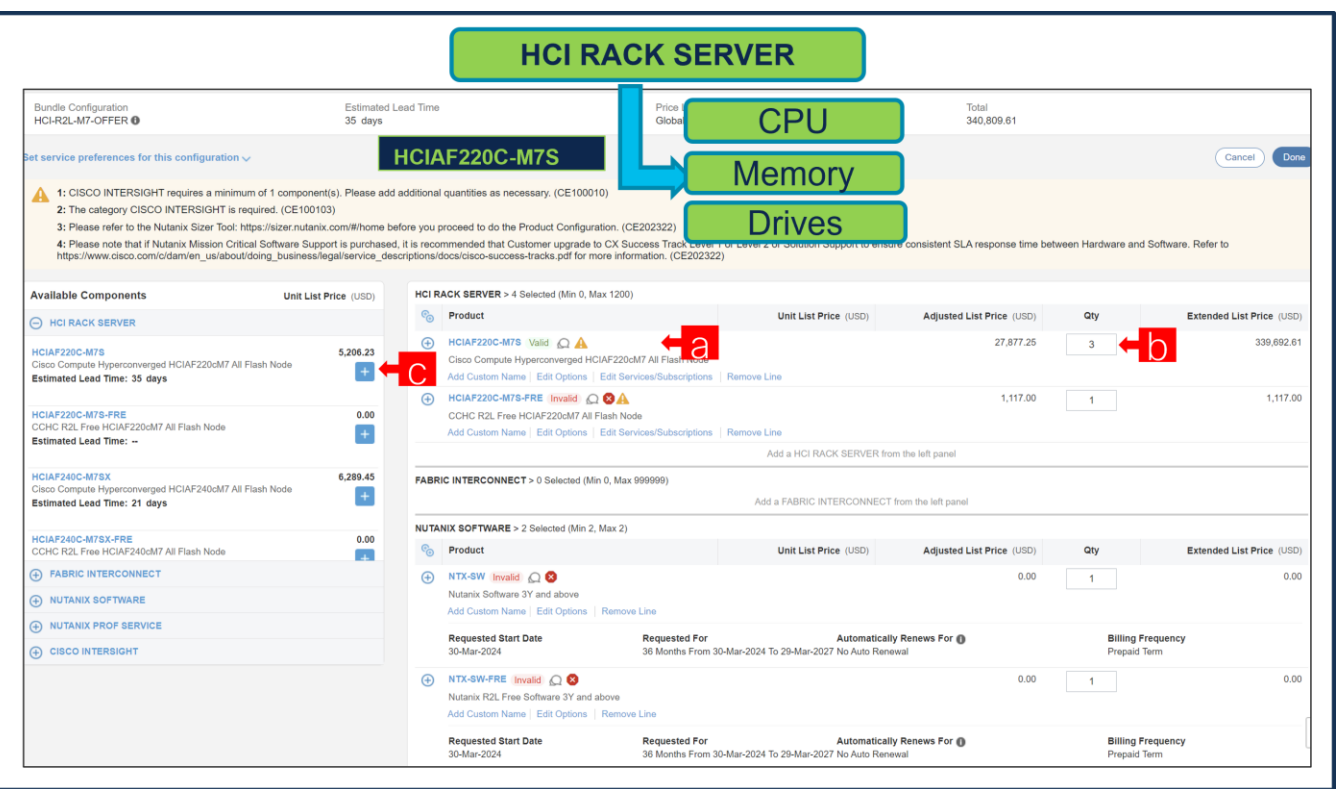

- a. ステータスには現在、[有効 (Valid)] として表示されています。
- b. 同じ構成の倍数の数量を増やします。
- c. 「PLUS」をクリックして、異なるオプション/数量の同じ製品を追加するか、異なる製品を選択しま す。

ステップ **5.** 

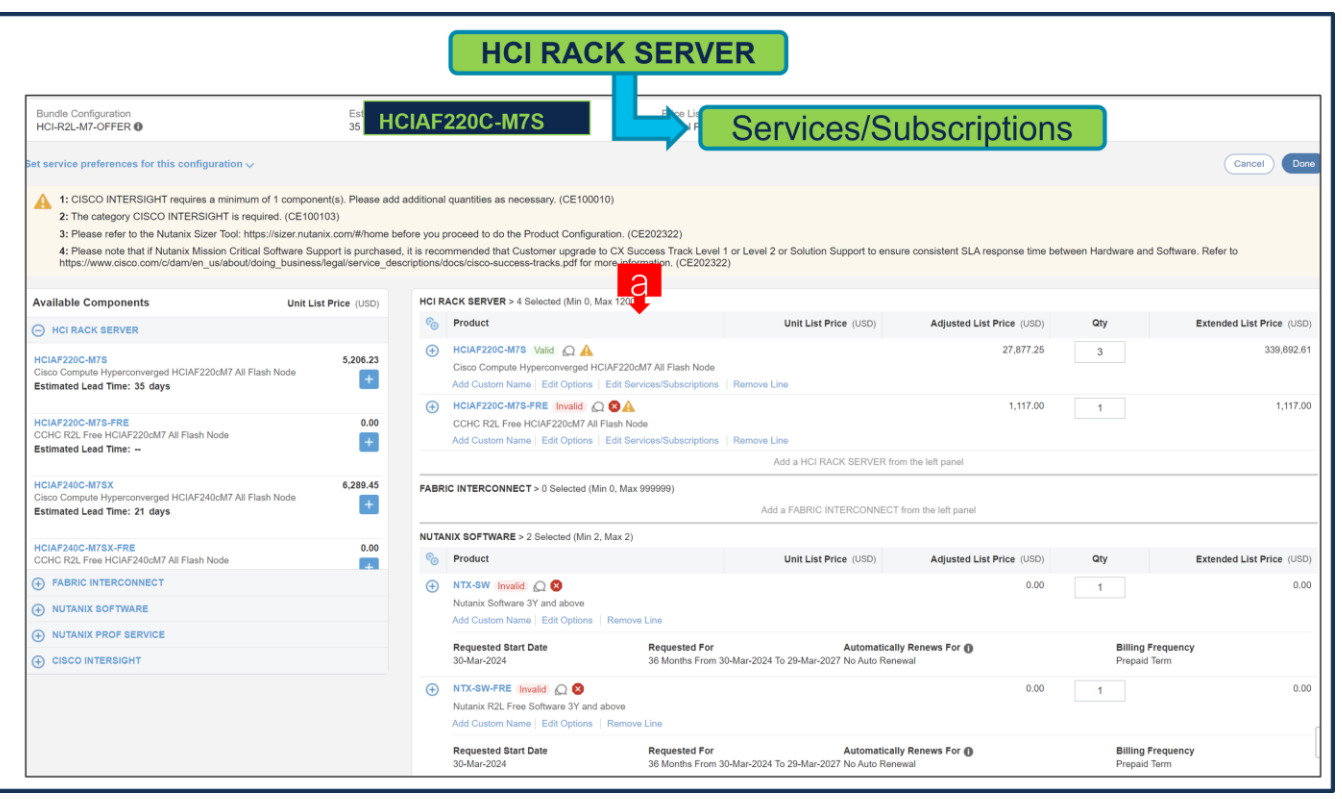

a. [サービス/サブスクリプションの編集 (Edit Services/Subscriptions)] をクリックして、ハードウェア サポートの期間を編集します。

注:ハードウェア サポートの期間は、ソフトウェア サブスクリプション期間と一致させることをお勧めし ます。

ステップ **6.** 

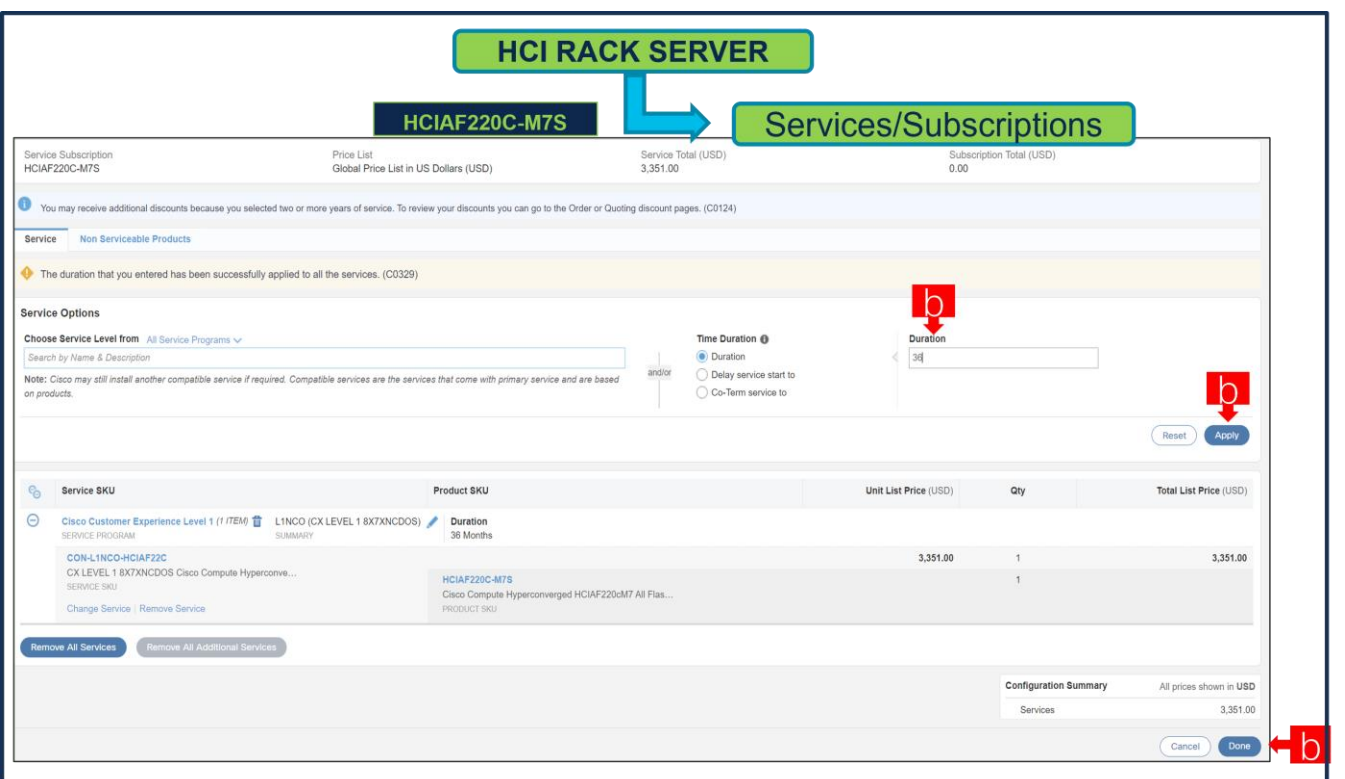

a. [期間 (Term Duration)] を入力します。

b. [適用(Apply)] をクリックし、[完了(Done)] をクリックします。

注:Nutanix ミッションクリティカルソフトウェアサポートを購入した場合は、ハードウェアとソフトウェ アの間で一貫した SLA 応答時間を確保するために、CX Success Track レベル 1 またはレベル 2 またはソリュ ーションサポートにアップグレードすることをお勧めします。詳細については、

[https://www.cisco.com/c/dam/en\\_us/about/doing\\_business/legal/service\\_descriptions/docs/cisco](https://www.cisco.com/c/dam/en_us/about/doing_business/legal/service_descriptions/docs/cisco-success-tracks.pdf)[success-tracks.pdf](https://www.cisco.com/c/dam/en_us/about/doing_business/legal/service_descriptions/docs/cisco-success-tracks.pdf) を参照してください。

ステップ **7.** 

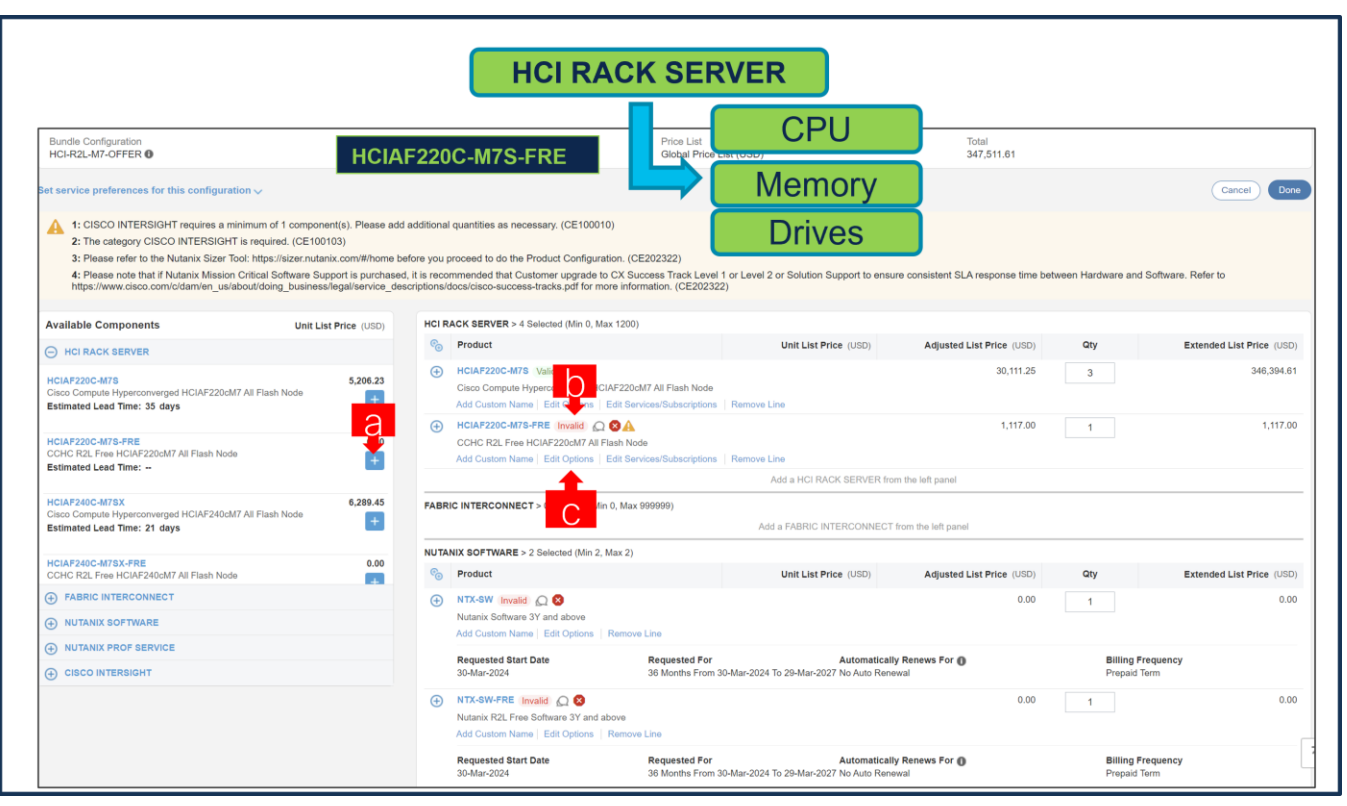

- a. Free ノードの選択例:「PLUS」をクリックして、(Paid ノードの数量 / 3)の数量で HCIAF220C-M7S-FRE
- b. さらに構成が必要なため、HCIAF220C-M7S-FRE ステータスが無効になっていることに注意してくだ さい。
- c. Configurator を入力するために、[オプションの編集(Edit Option)] をクリックします。
- 注:Paid ノードと Free ノードの構成は同一である必要があります。

#### ステップ **8.**

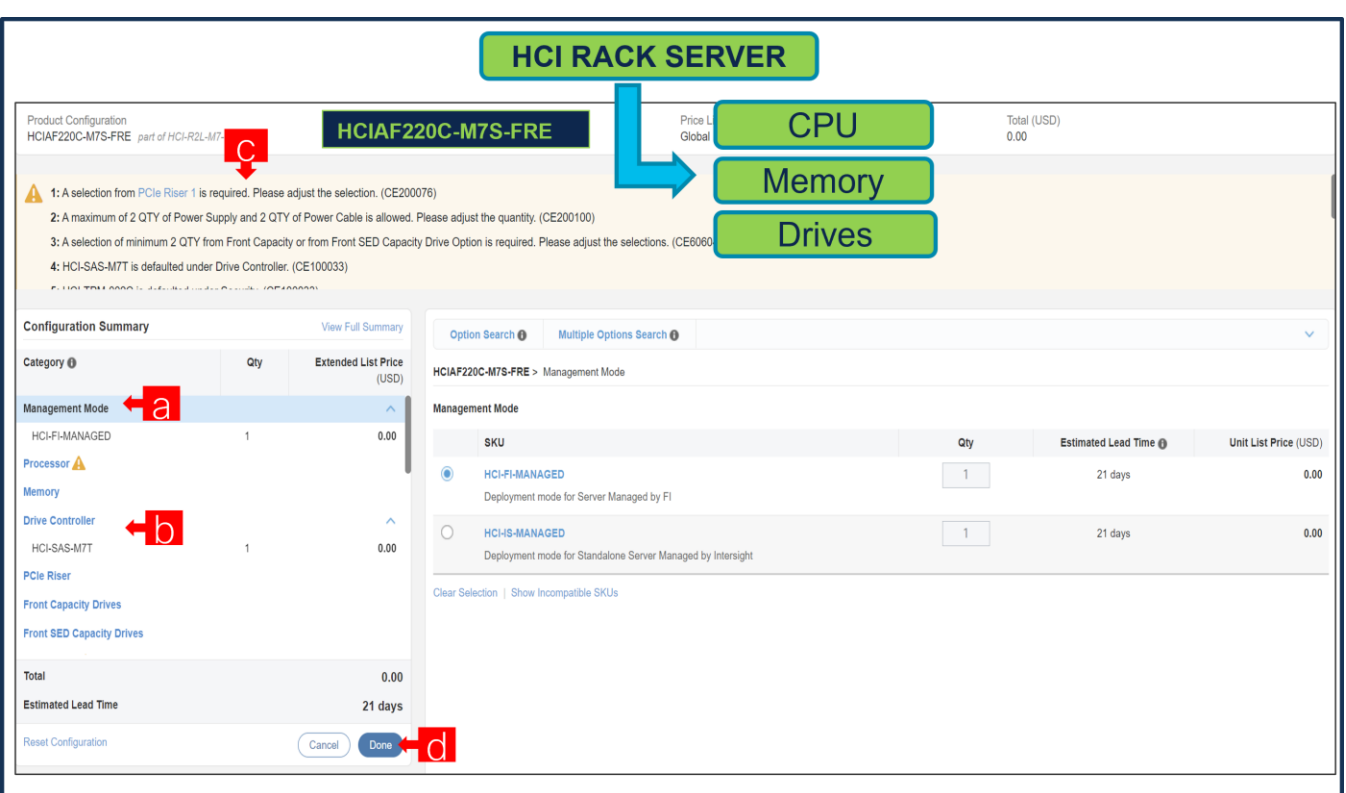

- a. 左側のカテゴリ ウィンドウから周辺機器を選択して、HCIAF220C-M7S-FRE を構成します。
- b. PID は右側のウィンドウにリストされます。プロセッサ、ドライブ、および PCI ライザーなどの一部の PID は、タイプまたはシリーズに応じてグループ化されます。右側の SKU ウィンドウの上にあるグルー プ化されたオプションから選択します。
- c. 警告メッセージに従って、最低限必要なオプション PID を構成します。
- d. 完了したら [完了 (Done) ] をクリックします。

#### ステップ **9.**

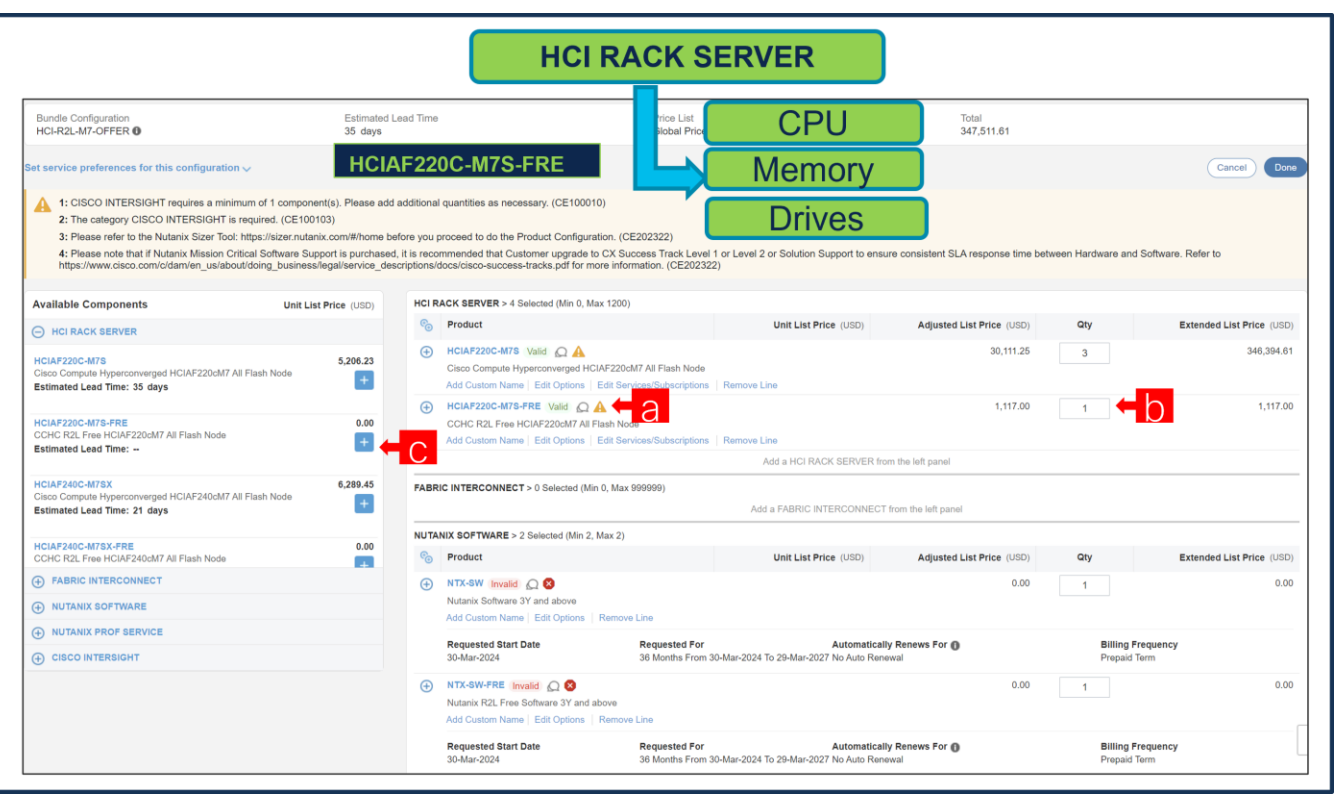

- a. ステータスには現在、[有効 (Valid)] として表示されています。
- b. 同じ構成の倍数の数量を増やします。
- c. 「PLUS」をクリックして、異なるオプション/数量の同じ製品を追加するか、異なる製品を選択しま す。

ステップ **10.** 

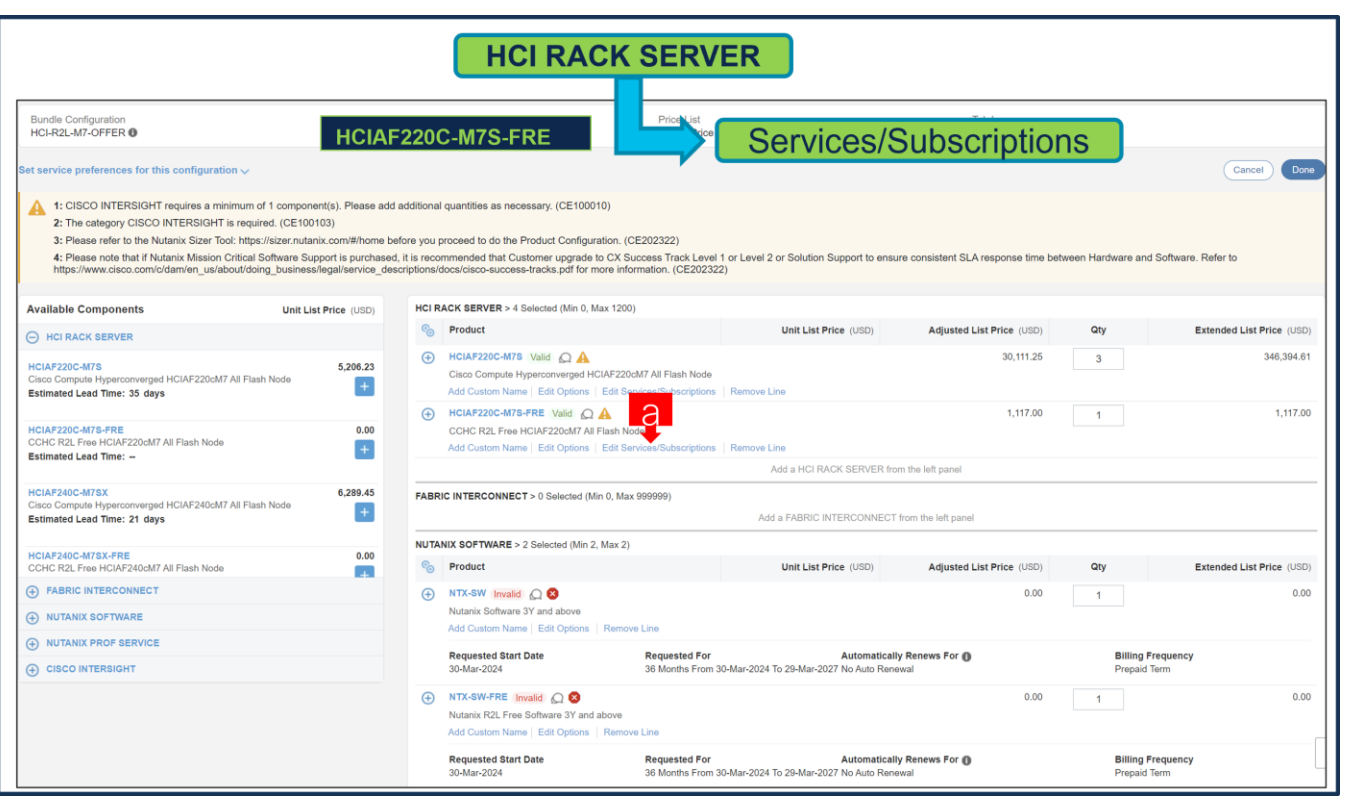

a. [サービス/サブスクリプションの編集 (Edit Services/Subscriptions)] をクリックして、ハードウェア サポートの期間を編集します。

注:ハードウェア サポートの期間は、ソフトウェア サブスクリプション期間と一致させることをお勧めし ます。

ステップ **11.** 

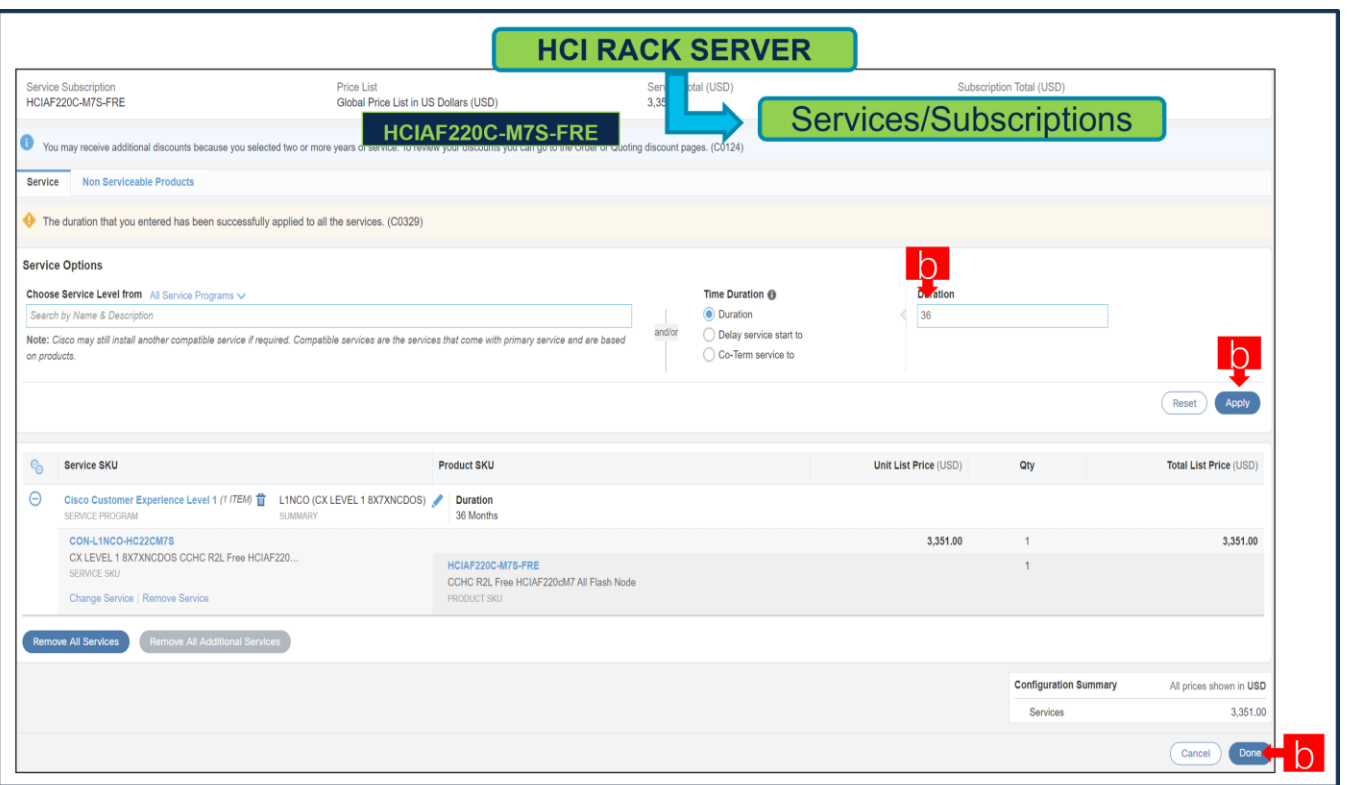

a. [期間 (Term Duration)] を入力します。

b. [適用(Apply)] をクリックし、[完了(Done)] をクリックします。

注:Nutanix ミッションクリティカルソフトウェアサポートを購入した場合は、ハードウェアとソフトウェ アの間で一貫した SLA 応答時間を確保するために、CX Success Track レベル 1 またはレベル 2 またはソリュ ーションサポートにアップグレードすることをお勧めします。詳細については、

[https://www.cisco.com/c/dam/en\\_us/about/doing\\_business/legal/service\\_descriptions/docs/cisco](https://www.cisco.com/c/dam/en_us/about/doing_business/legal/service_descriptions/docs/cisco-success-tracks.pdf)[success-tracks.pdf](https://www.cisco.com/c/dam/en_us/about/doing_business/legal/service_descriptions/docs/cisco-success-tracks.pdf) を参照してください。

ステップ **12.** 

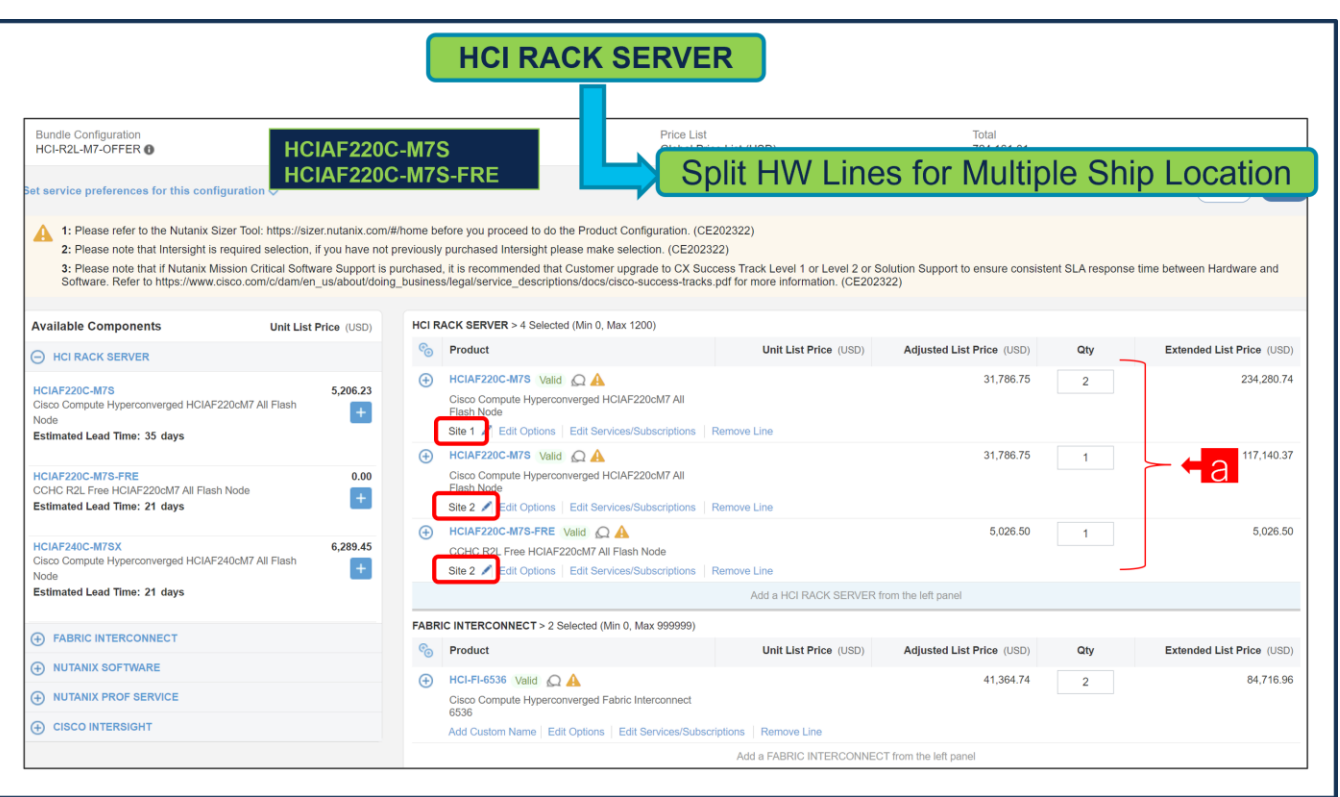

a. サーバーまたはハードウェア コンポーネントを単一の注文を使用して複数の場所に出荷する必要がある 場合、ユーザーは現在の行を複数の行に分割する必要があります。例を次に示します。

#### ステップ **13.**

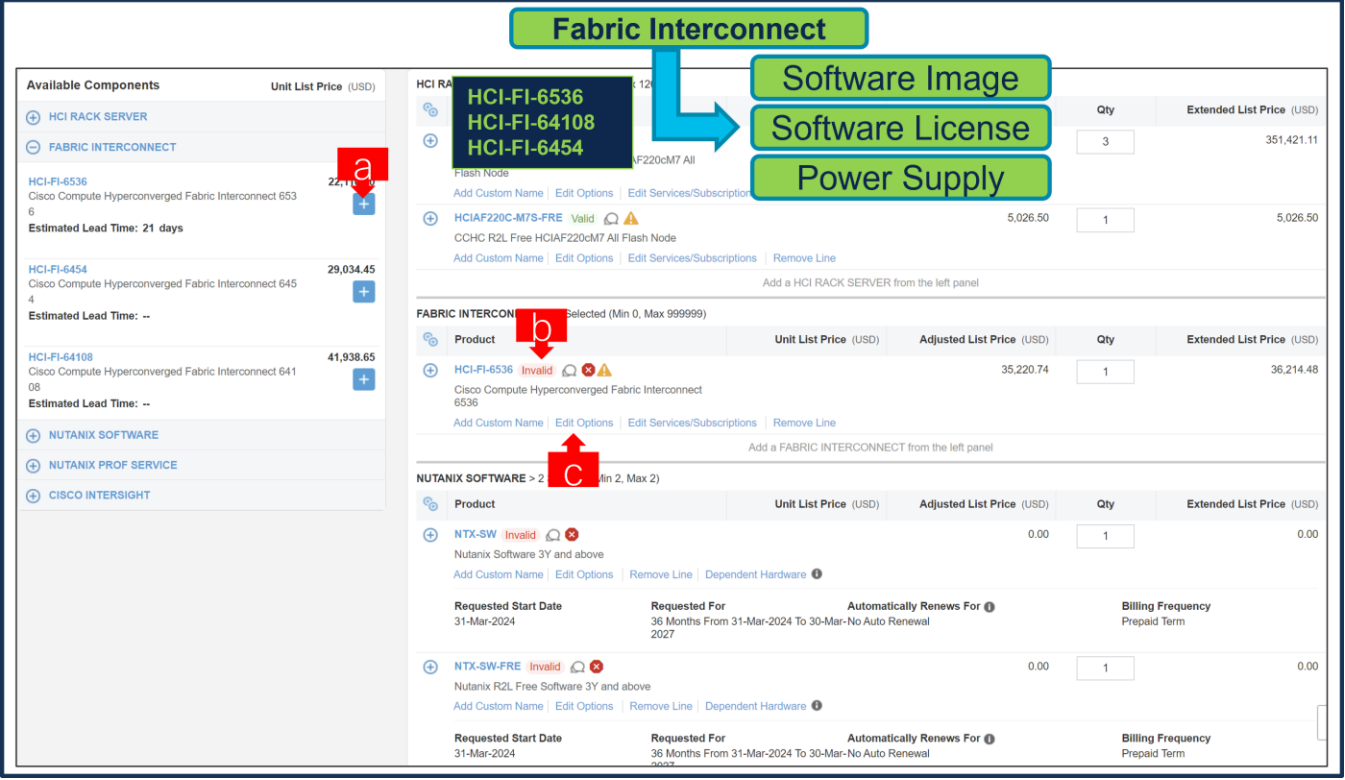

a. 「PLUS」をクリックして、[MLB] の下にある HCI-FI-6536 ATO で数量 2 を選択します。

- b. さらに構成が必要なため、HCI-FI-6536 ATO ステータスが無効であることに注意してください。
- c. Configurator を入力するために、[オプションの編集(Edit Option)] をクリックします。

#### ステップ **14.**

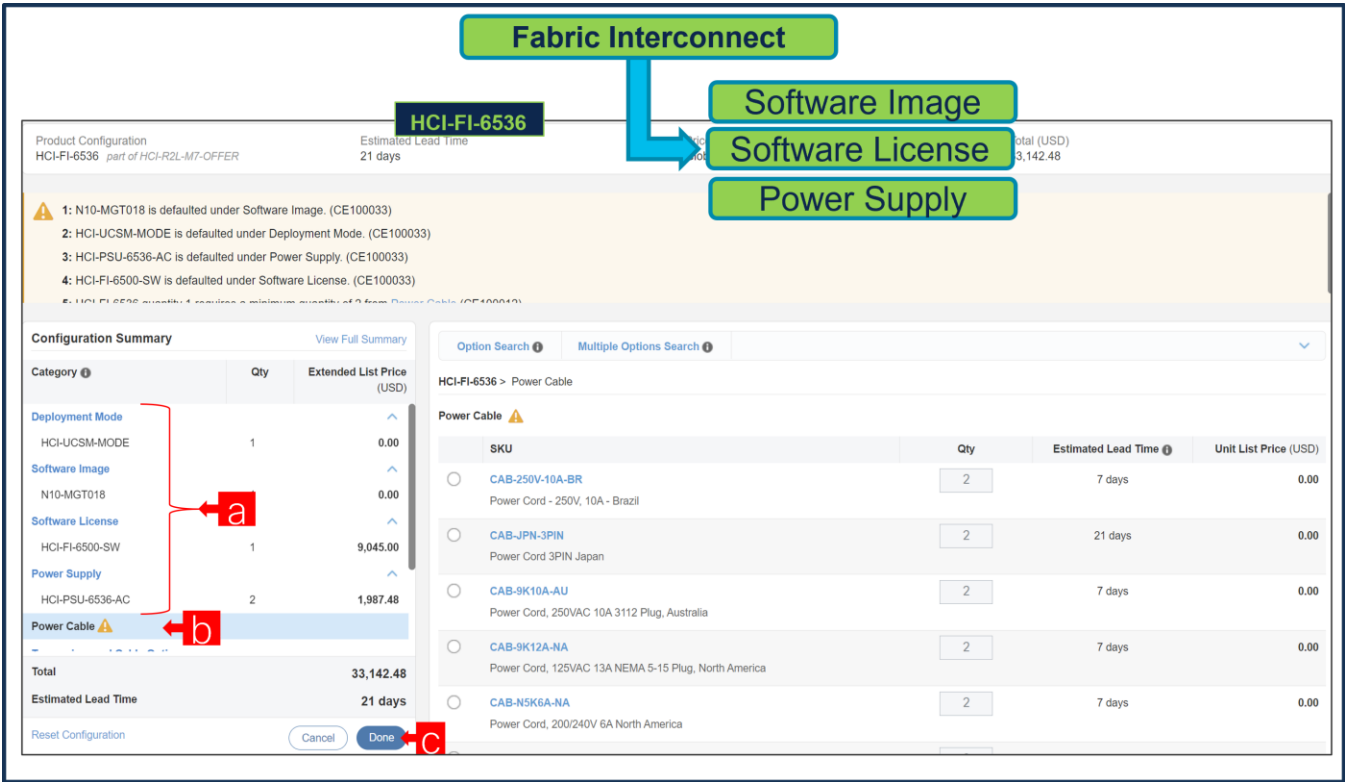

- a. 左側のウィンドウから周辺機器を選択して、HCI-FI-6536 を構成します。展開モード、ソフトウェア イ メージ、ソフトウェア ライセンス、および電源がデフォルトで選択されています。トランシーバ ケーブ ル、および QSFP ケーブルはオプションの選択です。
- b. 電源ケーブルは必須の選択です。
- c. 完了したら [完了(Done)] をクリックします。

ステップ **15.** 

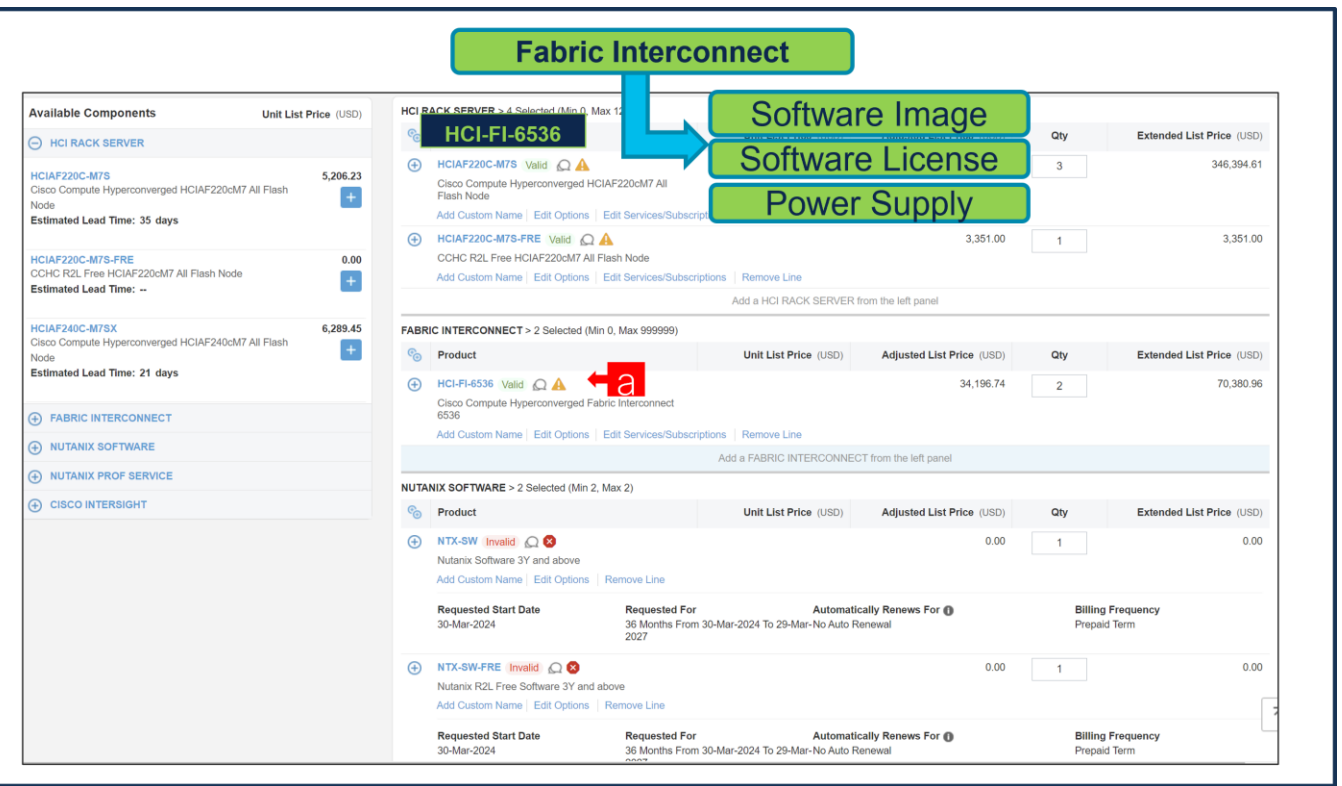

a. ステータスには現在、[有効 (Valid)] として表示されています。

### ステップ **16.**

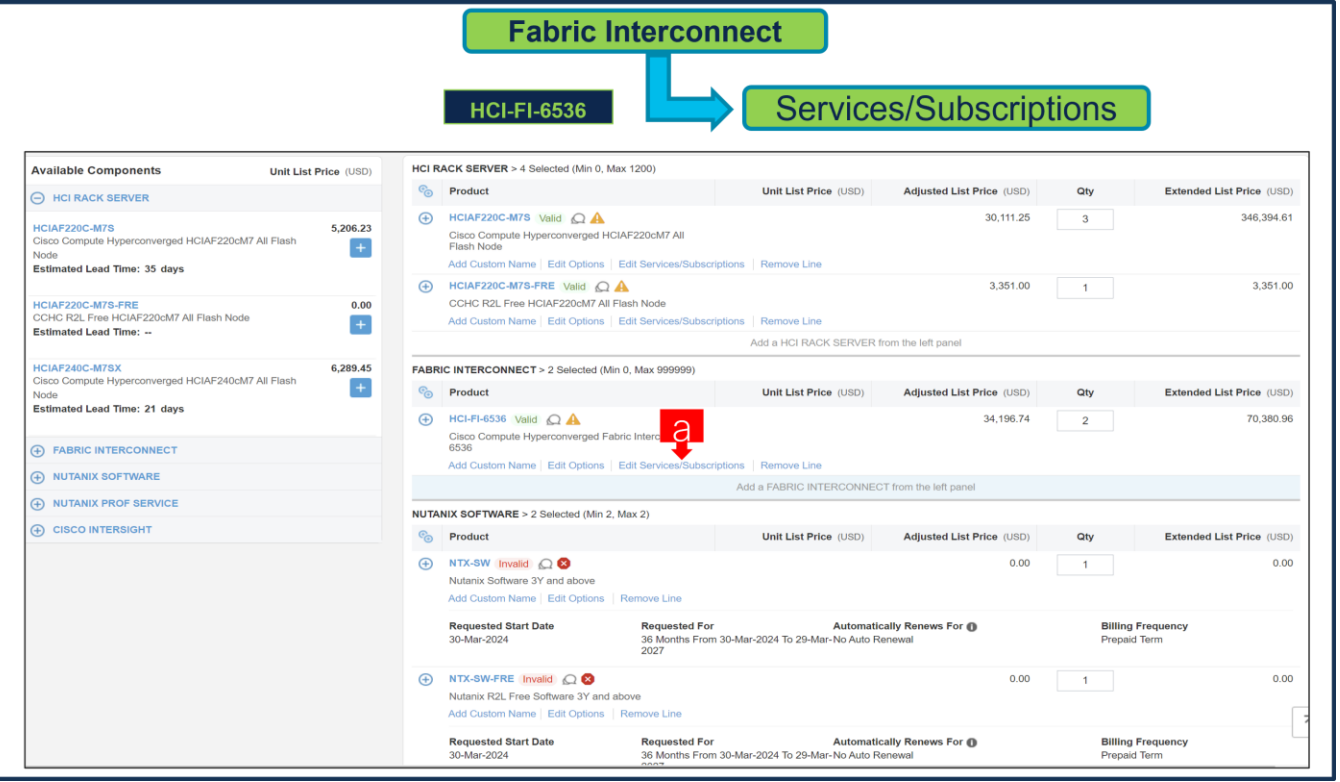

a. [サービス/サブスクリプションの編集 (Edit Services/Subscriptions)] をクリックして、ハードウェア サポートの期間を編集します。

注:ハードウェア サポートの期間は、ソフトウェア サブスクリプション期間と一致させることをお勧めし ます。

ステップ **17.** 

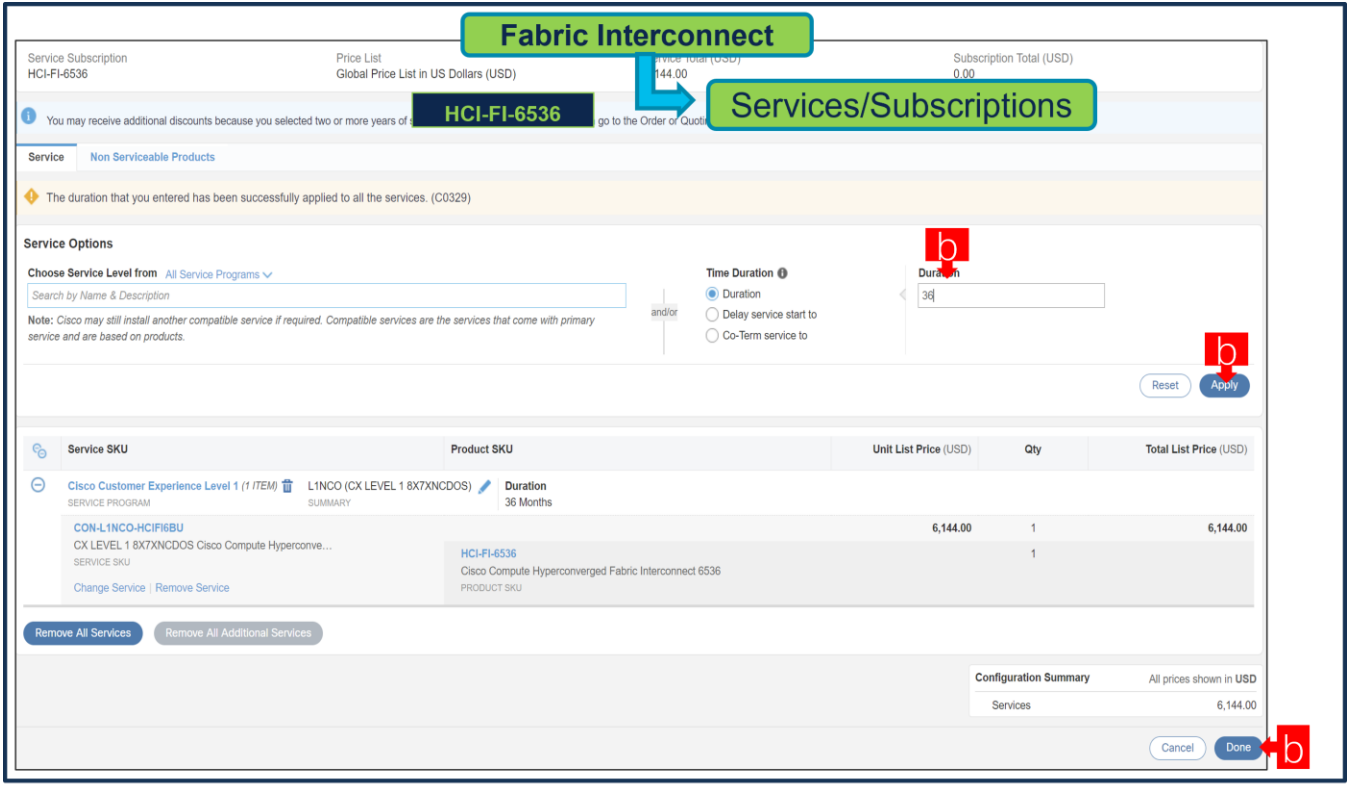

- a. [期間 (Term Duration)] を入力します。
- b. [適用(Apply)] をクリックし、[完了(Done)] をクリックします。

注:Nutanix ミッションクリティカルソフトウェアサポートを購入した場合は、ハードウェアとソフトウェ アの間で一貫した SLA 応答時間を確保するために、CX Success Track レベル 1 またはレベル 2 またはソリュ ーションサポートにアップグレードすることをお勧めします。詳細については、

[https://www.cisco.com/c/dam/en\\_us/about/doing\\_business/legal/service\\_descriptions/docs/cisco](https://www.cisco.com/c/dam/en_us/about/doing_business/legal/service_descriptions/docs/cisco-success-tracks.pdf)[success-tracks.pdf](https://www.cisco.com/c/dam/en_us/about/doing_business/legal/service_descriptions/docs/cisco-success-tracks.pdf) を参照してください。

# ソフトウェア サブスクリプションの構成

# **Nutanix Software Product Scope offering in Refuse to Lose Offer**

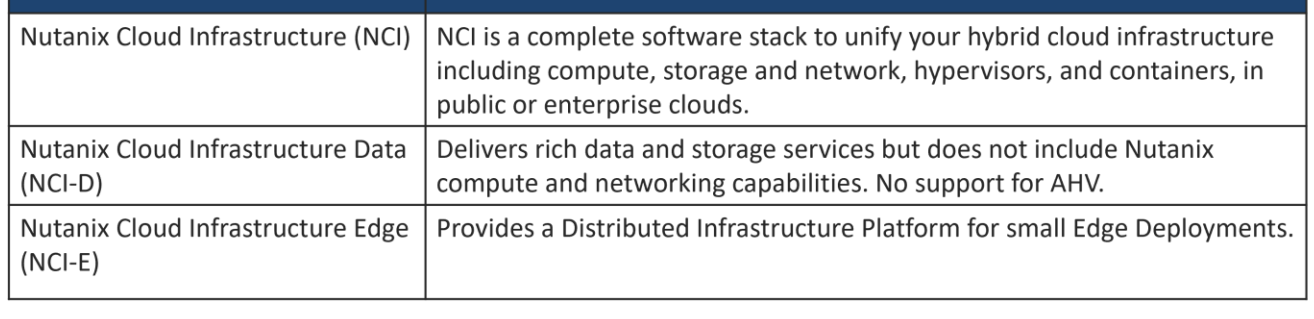

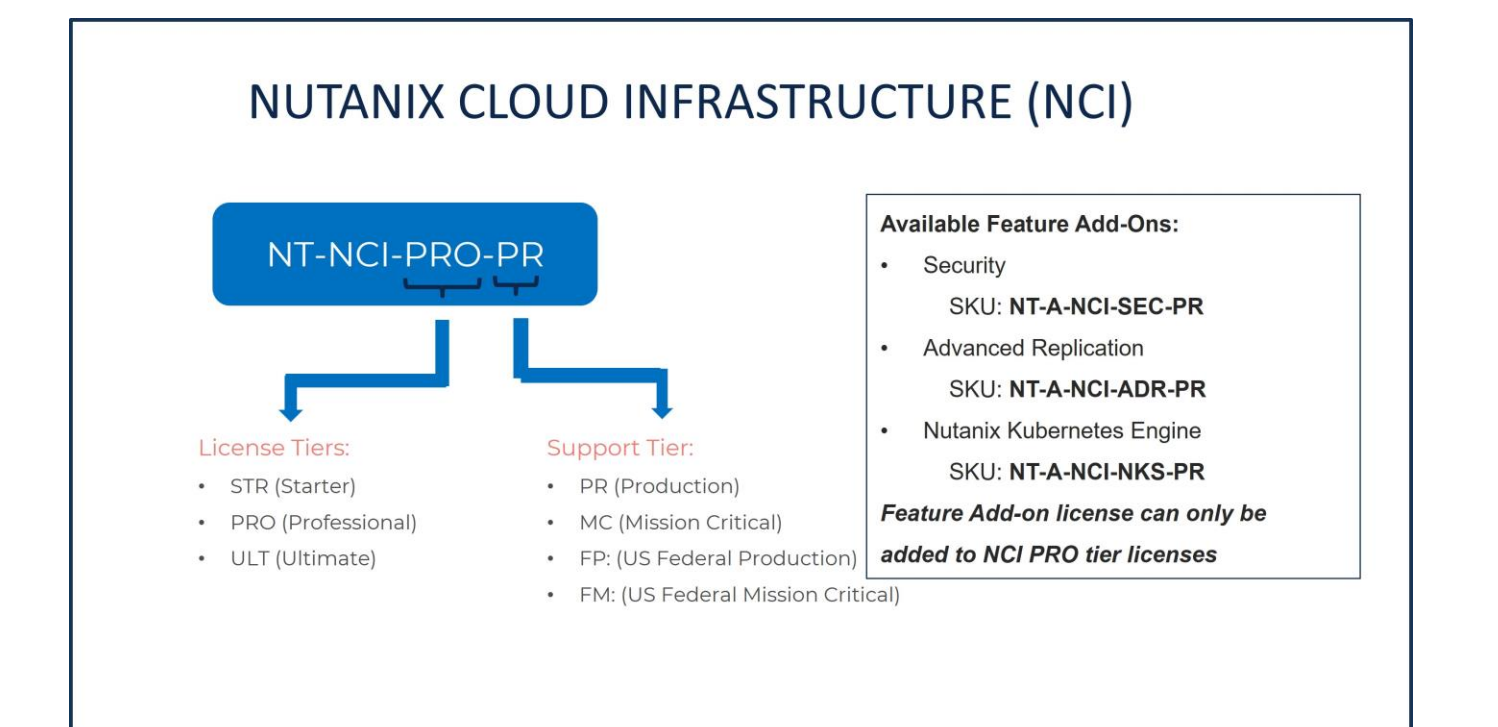

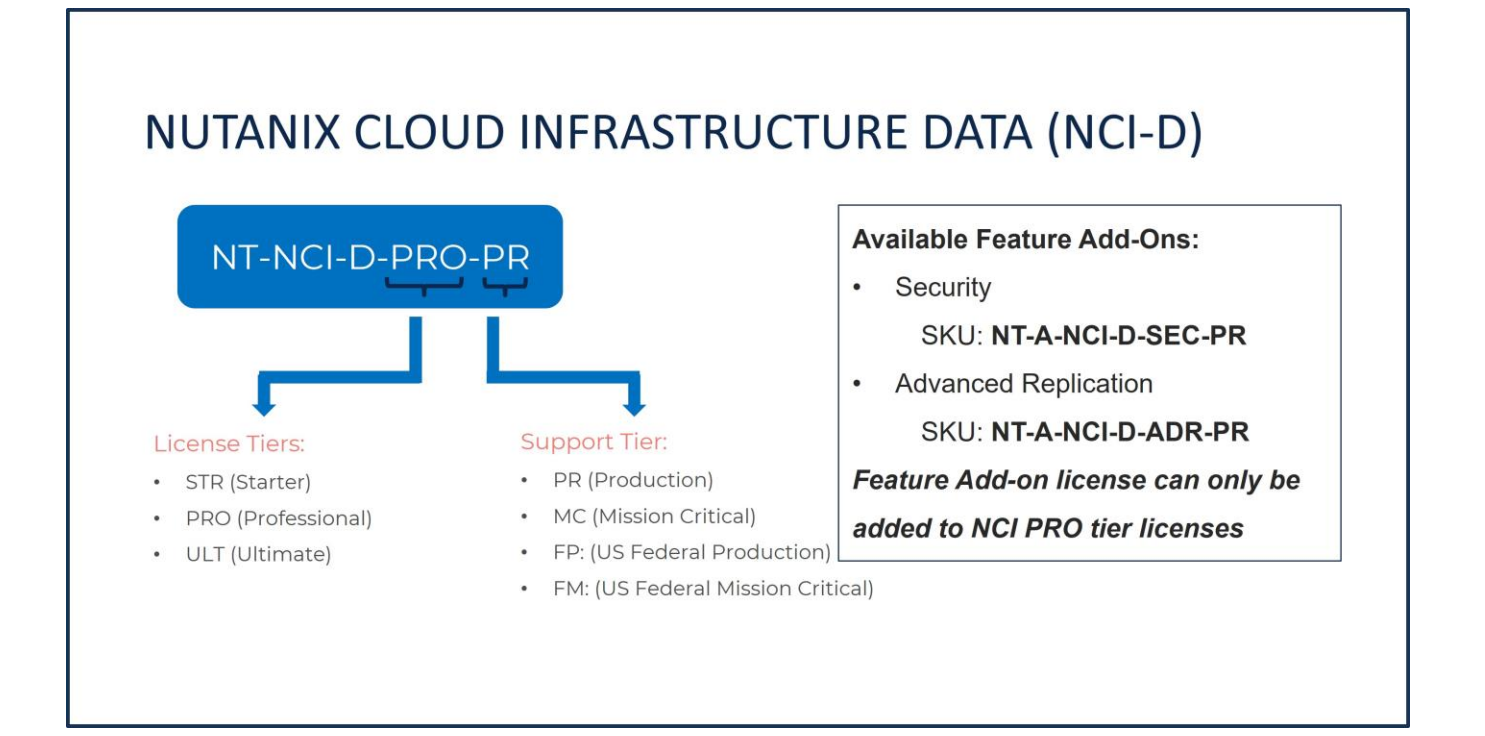

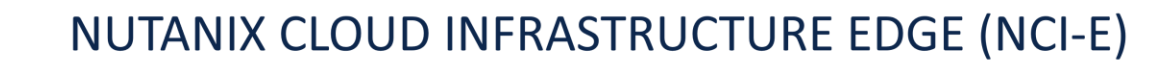

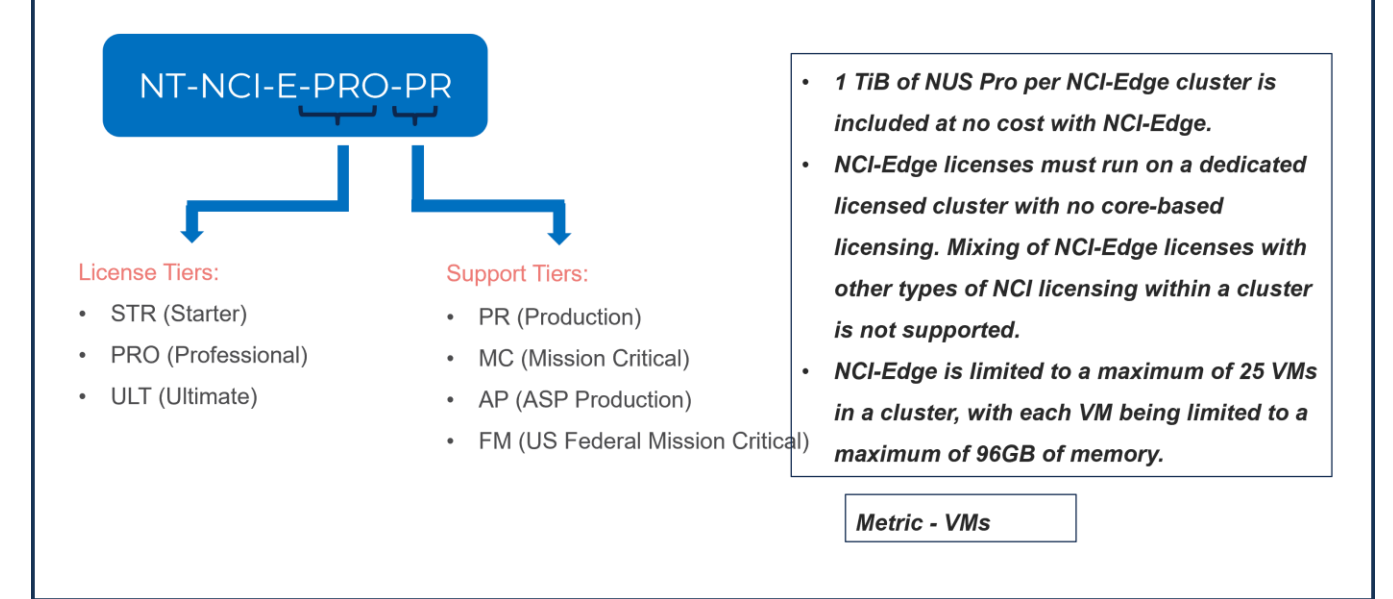

ステップ **18.** 

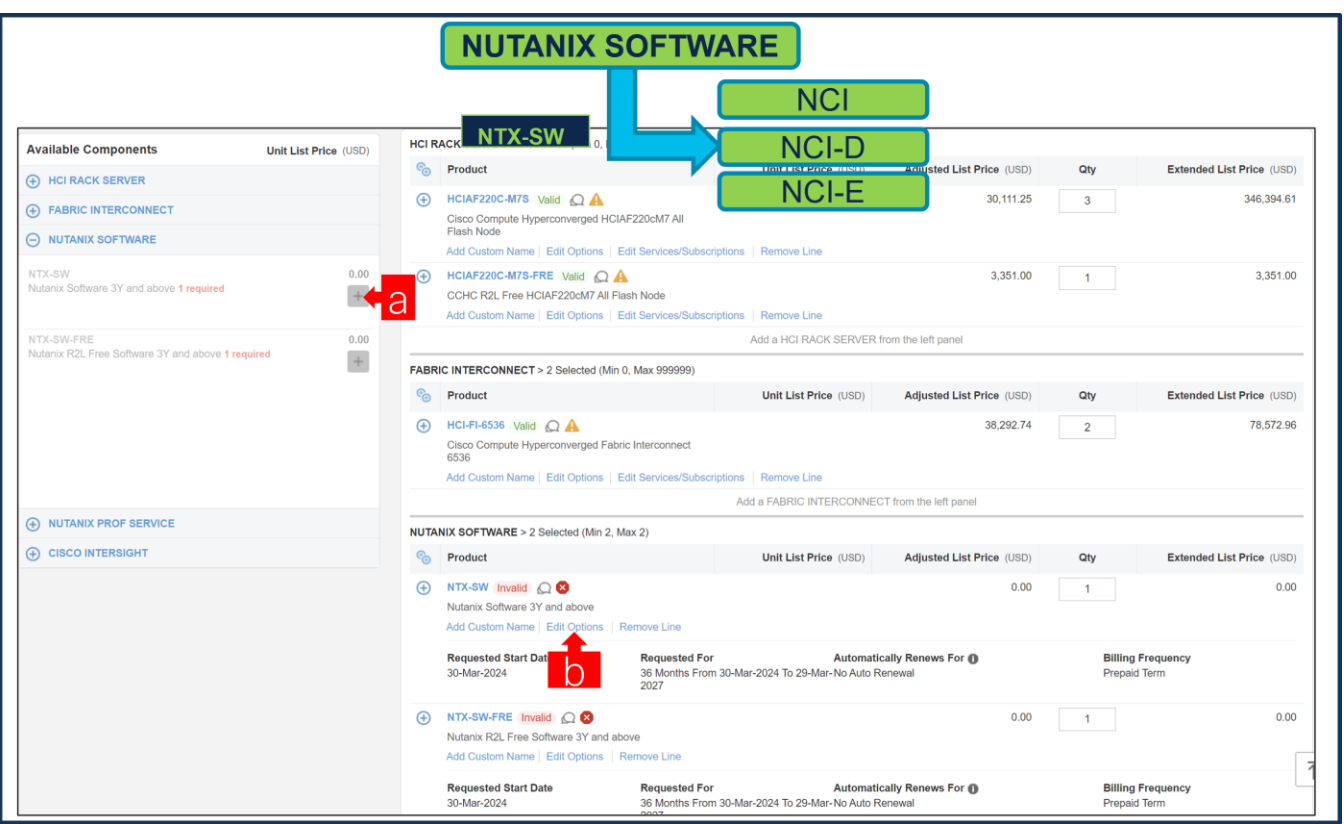

- a. NTX-SW (有料 Nutanix ソフトウェア)は、必須の選択として事前に選択されています。
- b. [オプションの選択(Select Options)] を選択して、製品を構成します。
- 注:NTX-SW のサブスクリプション期間は、36 ~ 60 ヵ月です。

#### ステップ **19.**

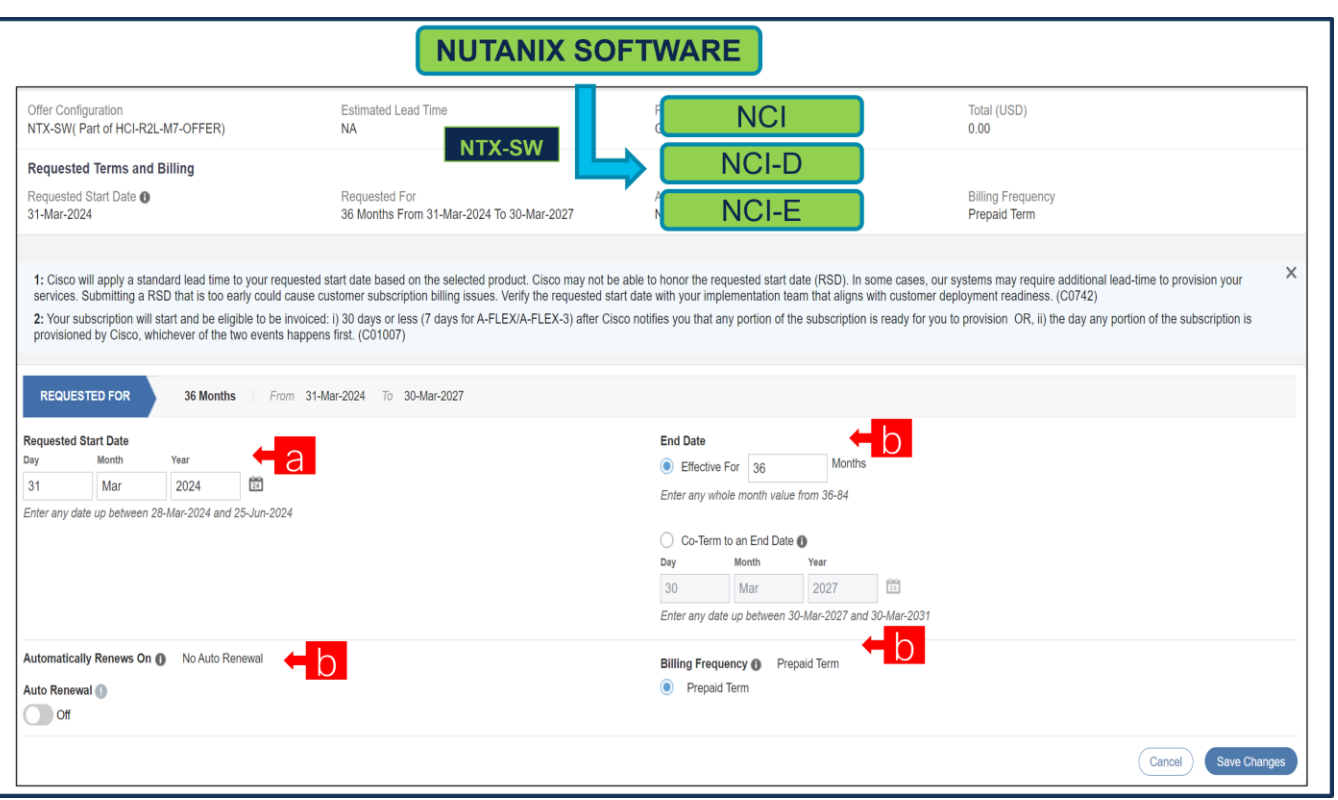

- a. 希望開始日 (RSD) は、HW Ship Date に依存するようになり、HW が出荷されると自動的に開始され ます。**RSD** を変更すると、ソフトウェアは選択した **RSD** またはハードウェア出荷日のいずれか遅い方 から開始されます。
- b. **[**終了日(**End Date**)**]** (月単位の期間)はデフォルトで **[36** か月(**36 Months**)**]** に設定され、**[**自動更 新(オン**/**オフ)(Auto Renewal (on/off))]はデフォルトで **[**オフ(**Off**)**]** に設定され、**[**請求頻度 (**Billing Frequency**)**]** はデフォルトで **[**前払い期間(**Prepaid Term**)**]** に設定されます。それに応じ て設定を変更することもできます。

ステップ **20.** 

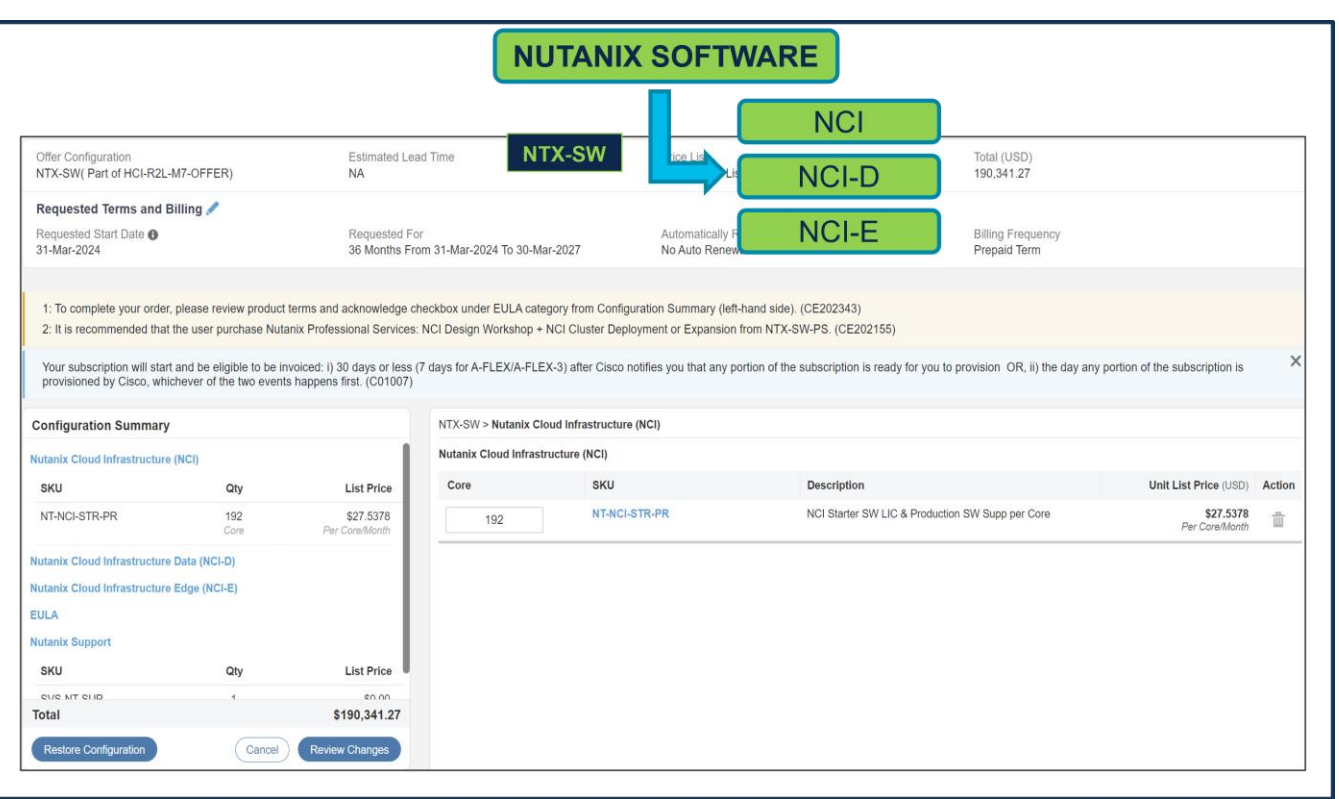

a. NTX-SW (Paid Nutanix ソフトウェア)の場合、Nutanix クラウド インフラストラクチャ (NCI) また は Nutanix クラウド インフラストラクチャ データ (NCI-D) ライセンスが選択されている場合は、Paid サーバーで選択したプロセッサ コアの数量と一致する必要があります。Paid サーバーの数量: HCIAF220C-M7S = 3 プロセッサの数量:HCI-CPU-I6430 = サーバーごとに 2、つまり 6 CPU。各 CPU には 32 個のコアがあり、合計コアは 192 個です。したがって、Nutanix ソフトウェア ライセンス の必要数量 = 192 です。

ステップ **21.** 

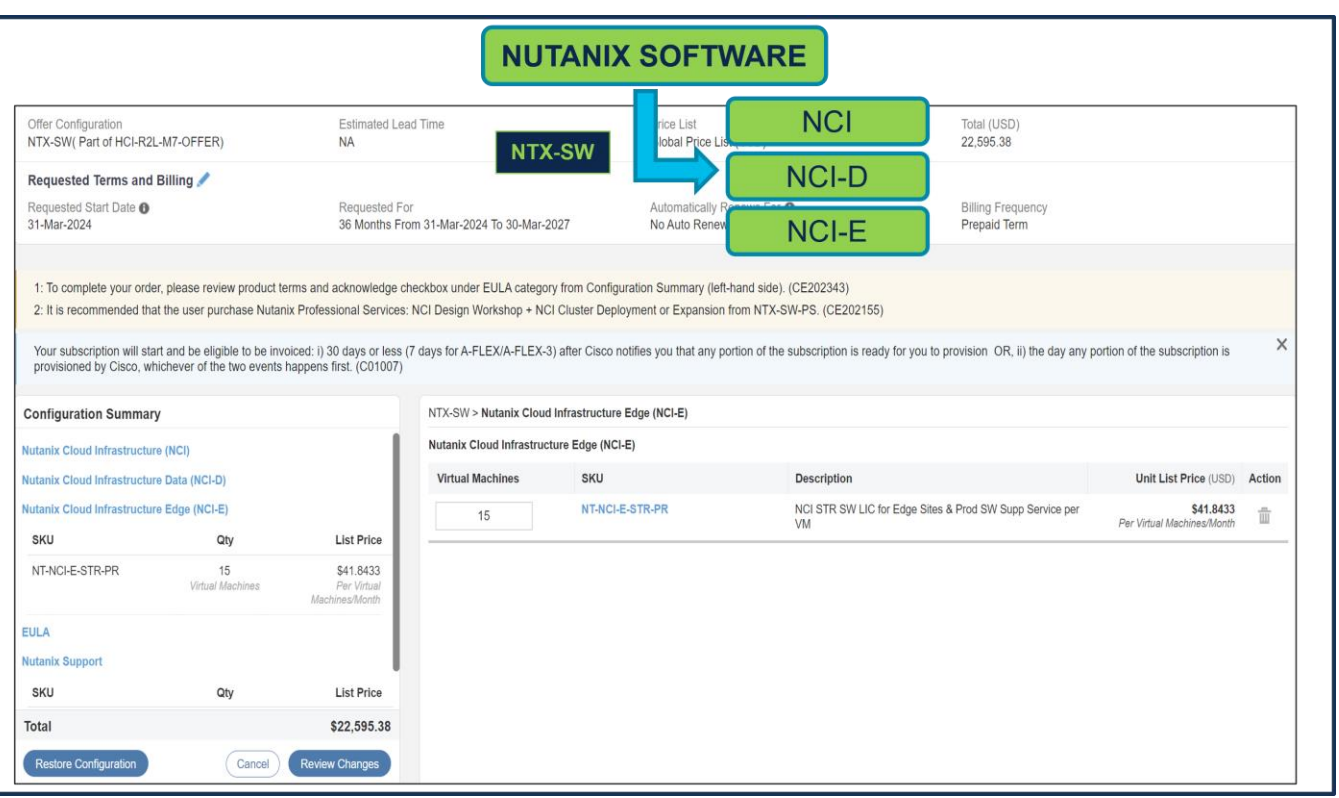

a. NTX-SW (Paid Nutanix ソフトウェア)の場合、Nutanix クラウド インフラストラクチャ エッジ (NCI-E)ライセンスが選択されている場合、サーバーごとに最大 5 個の NCI-E ライセンスを選択でき ます。Paid サーバーの数量:HCIAF220C-M7S = 3 したがって、許可される NCI-E ライセンスの数量 は 15 です。

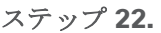

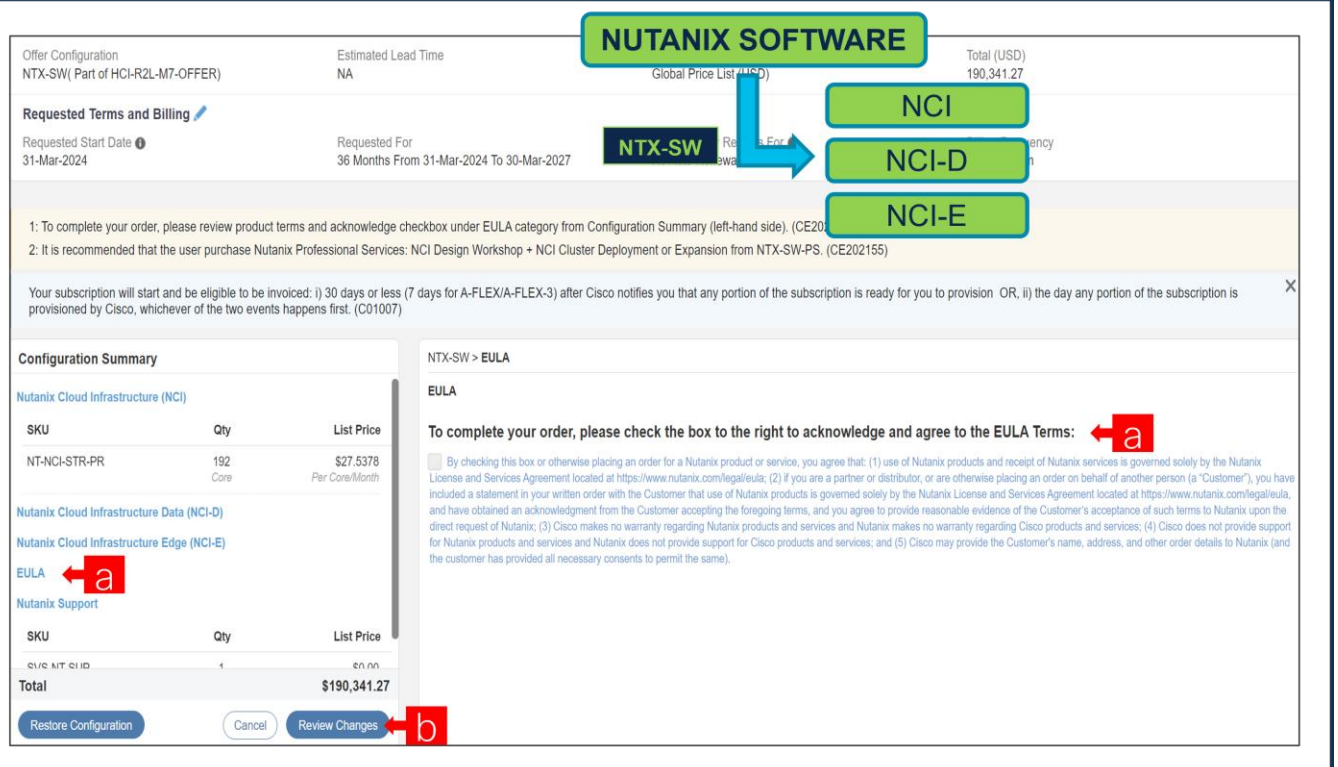

- a. 注文を完了するには、右側のチェックボックスをオンにして、EULA 条件を確認して同意してください
- b. [変更の確認(Review Changes)] をクリックして、[完了(Done)] をクリックします。
- ステップ **23.**

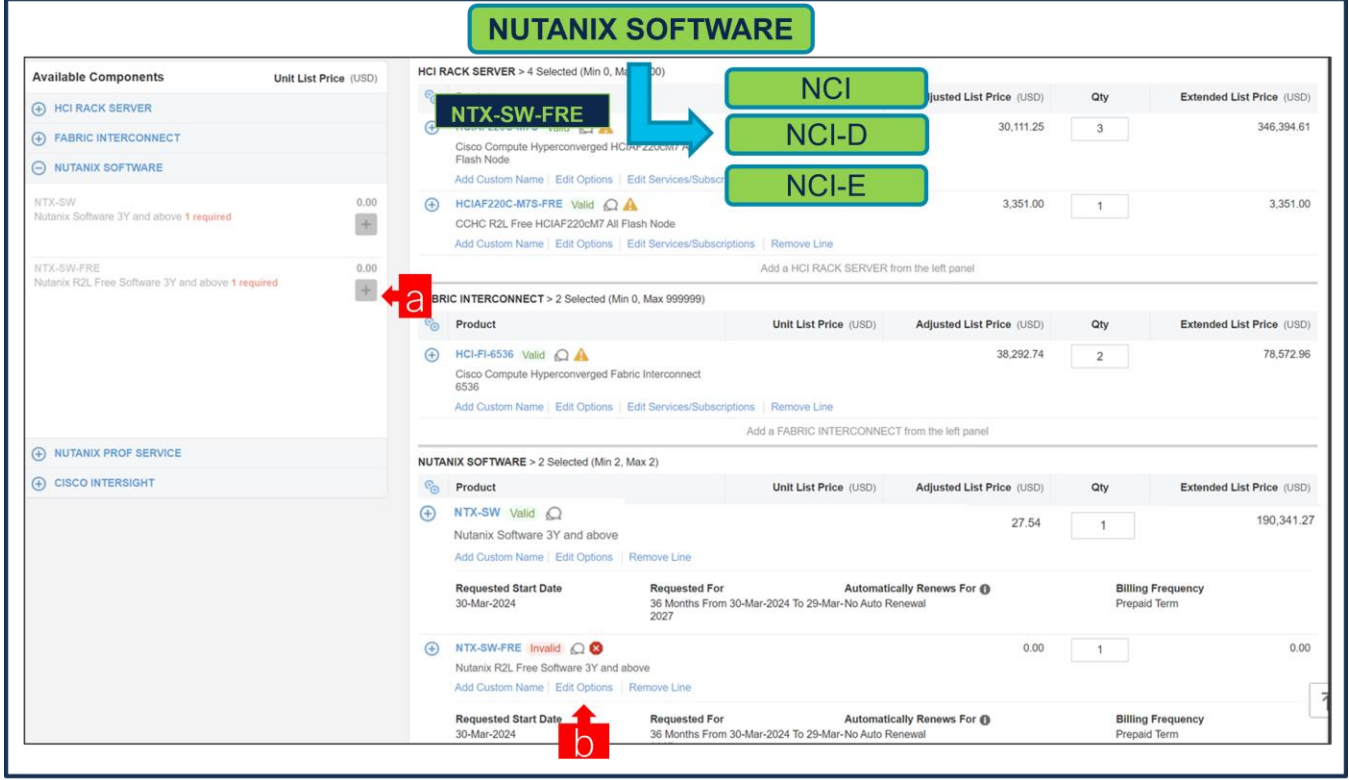

a. NTX-SW-FRE (Free Nutanix ソフトウェア)が必須の選択として事前に選択されています。

b. [オプションの編集(Edit Options)] をクリックして、製品を構成します。

ステップ **24.** NTX-SW-FRE のサブスクリプション期間は、36 ~ 60 ヵ月です。

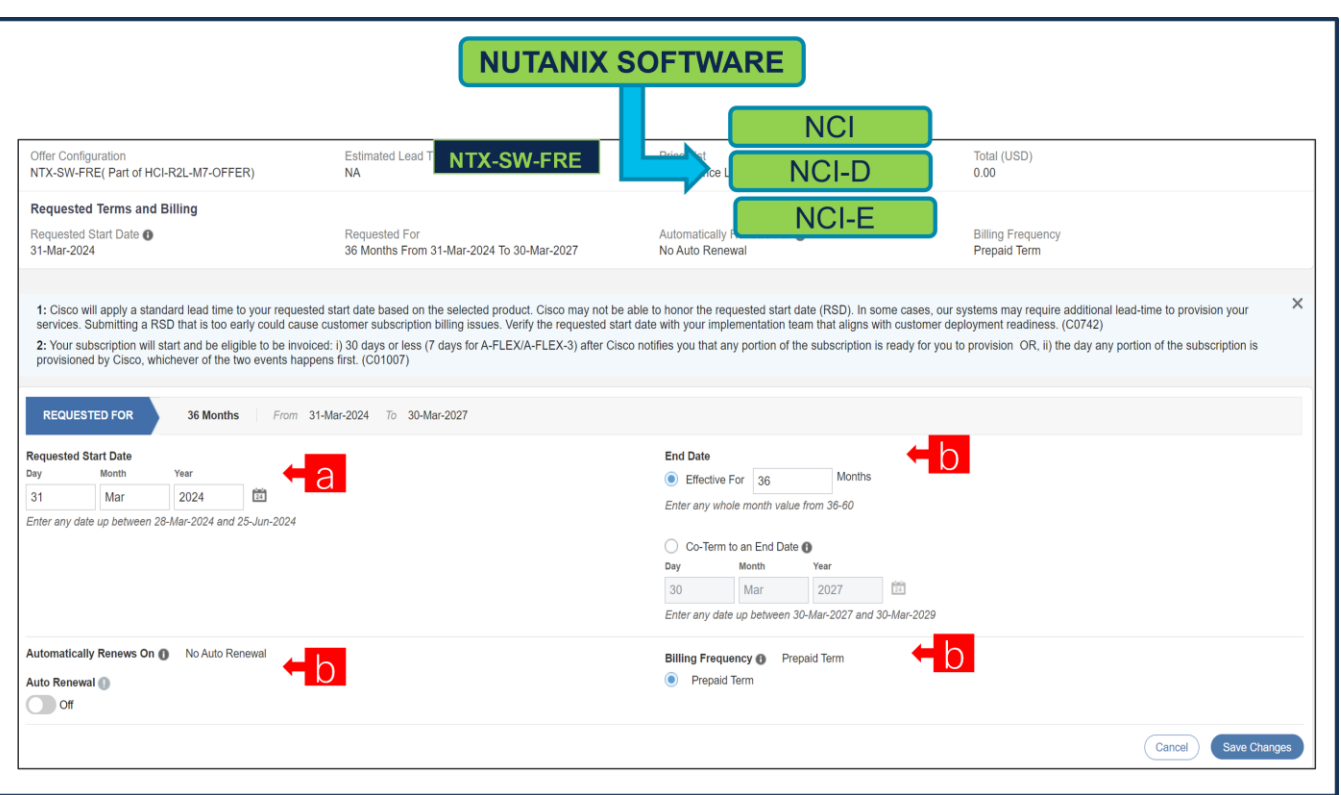

- a. 希望開始日 (RSD) は、HW Ship Date に依存するようになり、HW が出荷されると自動的に開始され ます。**RSD** を変更すると、ソフトウェアは選択した **RSD** またはハードウェア出荷日のいずれか遅い方 から開始されます。
- b. **[**終了日(**End Date**)**]** (月単位の期間)はデフォルトで **[36** か月(**36 Months**)**]** に設定され、[自動更 新(オン/オフ)(Auto Renewal (on/off))] はデフォルトで **[**オフ(**Off**)**]** に設定され、**[**請求頻度 (**Billing Frequency**)**]** はデフォルトで **[**前払い期間(**Prepaid Term**)**]** に設定されます。それに応じ て設定を変更することもできます。

#### ステップ **25.**

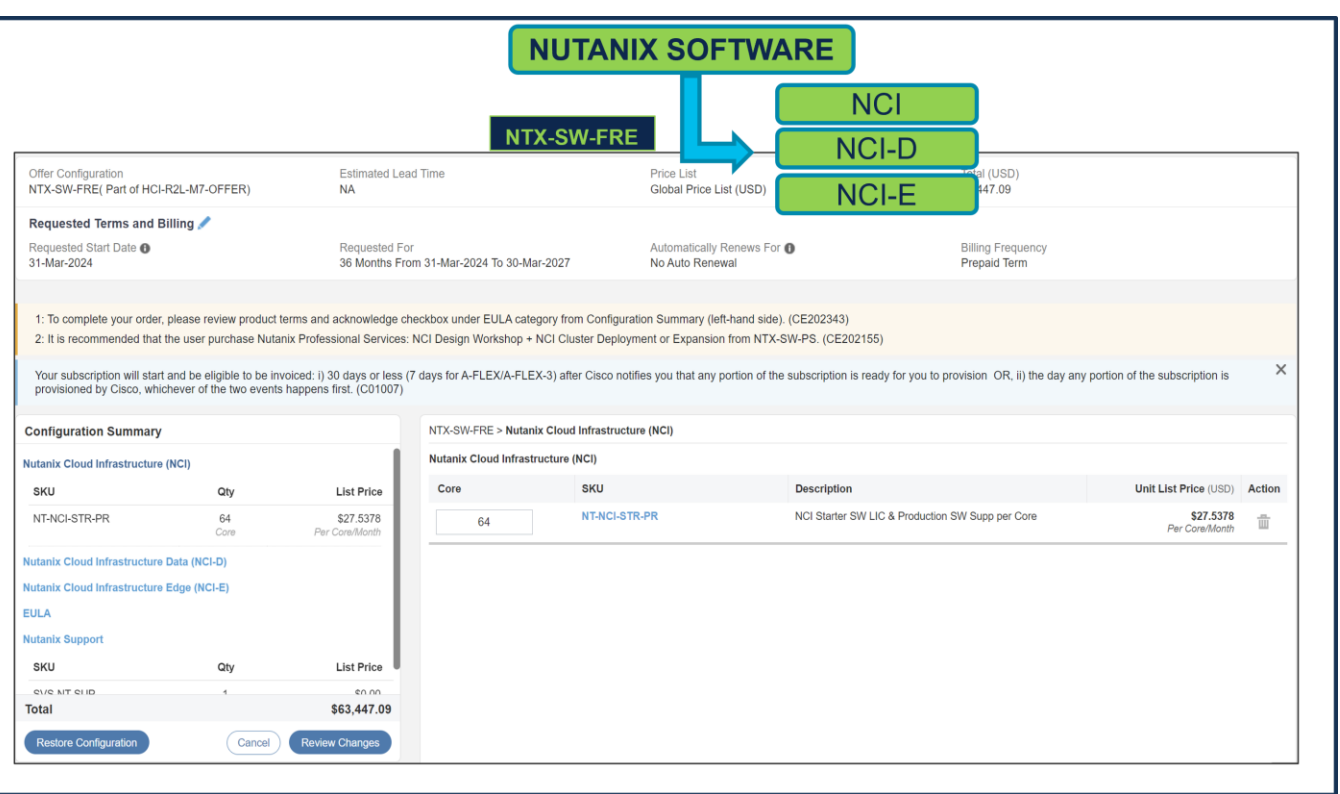

a. NTX-SW-FRE (Free Nutanix ソフトウェア)の場合、Nutanix クラウド インフラストラクチャ (NCI) または Nutanix クラウド インフラストラクチャ データ (NCI-D) ライセンスが選択されている場合は、 Free サーバーで選択したプロセッサコアの数量と一致する必要があります。ここでは、Free サーバーの 数量: HCIAF220C-M7S-FRE = 1。プロセッサの数量: HCI-CPU-I6430 = サーバーごとに 2、つまり 2 CPU。各 CPU には 32 個のコアがあり、合計コアは 64 個です。したがって、Nutanix ソフトウェア ラ イセンスの必要数量 = 64 です。

注:注:NTX-SW-FRE で選択した Nutanix ソフトウェア PID は、NTX-SW で選択した Nutanix ソフトウ ェア PID と同じである必要があります。

#### ステップ **26.**

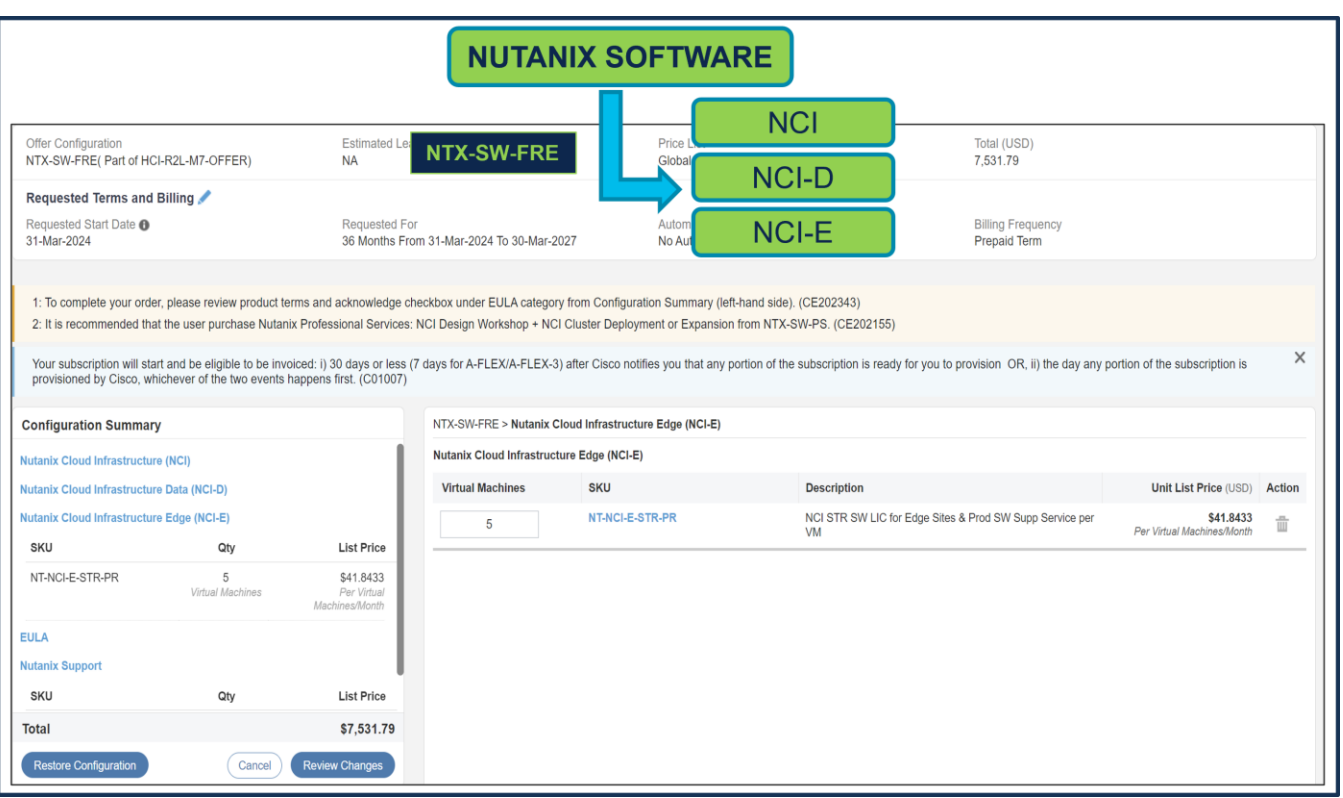

a. NTX-SW-FRE (Free Nutanix ソフトウェア)の場合、Nutanix Cloud Infrastructure Edge (NCI-E) ラ イセンスが選択されている場合、サーバーごとに最大 5 つの NCI-E ライセンスを選択できます。有料サ ーバーの数量:HCIAF220C-M7S-FRE = 1 したがって、許可される NCI-E ライセンスの数量は 5 で す。

注:注:NTX-SW-FRE で選択した Nutanix ソフトウェア PID は、NTX-SW で選択した Nutanix ソフトウ ェア PID と同じである必要があります。

#### ステップ **27.**

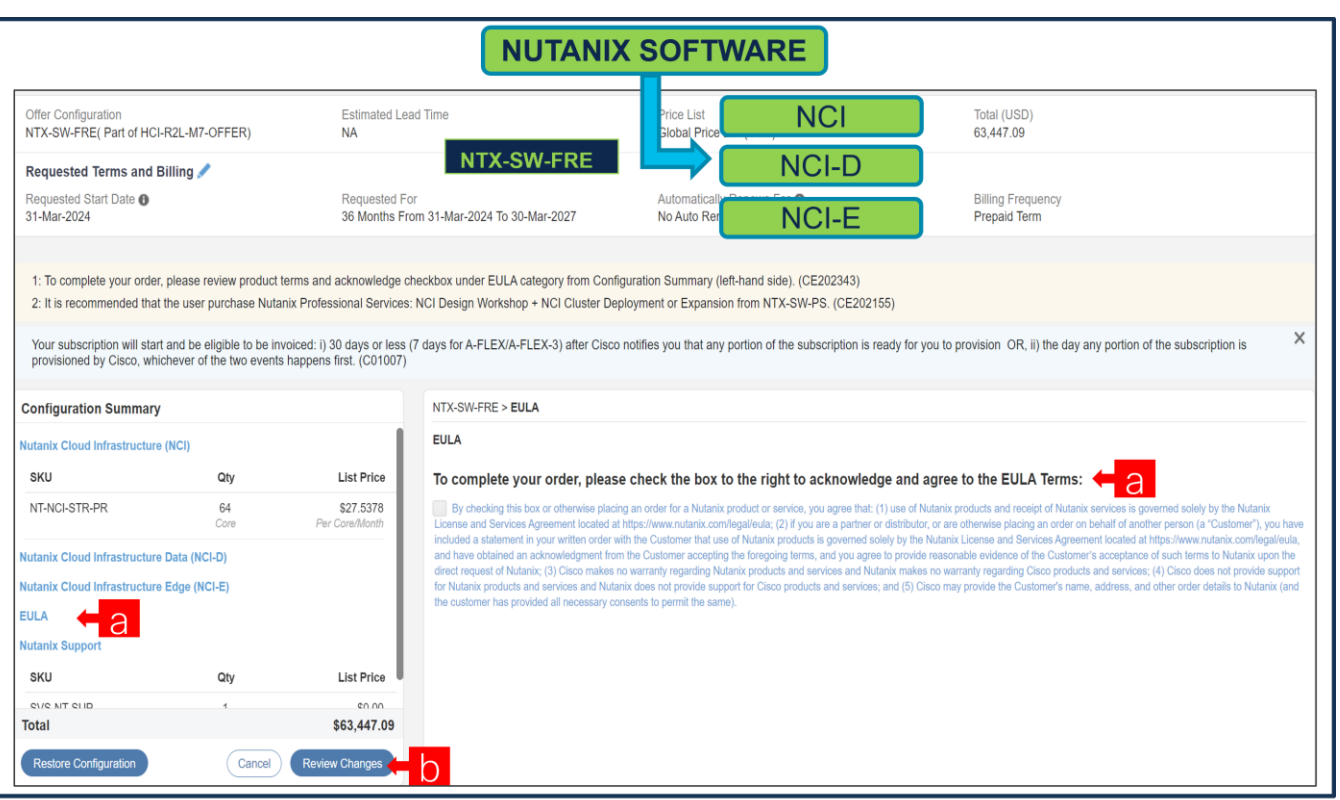

- a. 注文を完了するには、右側のチェックボックスをオンにして、EULA 条件を確認して同意してください
- b. [変更の確認(Review Changes)] をクリックして、[完了(Done)] をクリックします。

#### **Nutanix Professional Services SKU**

- Each professional SKU is 1-Year Term.
- The professional services needs to consumed within 1-Year period

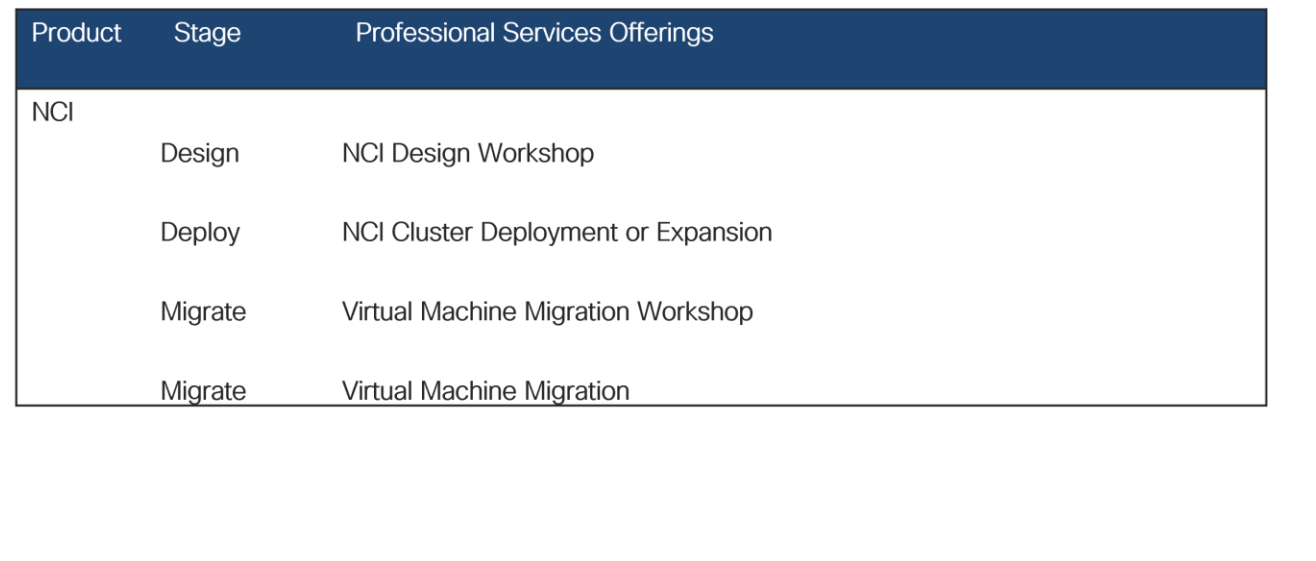

ステップ **28.** 

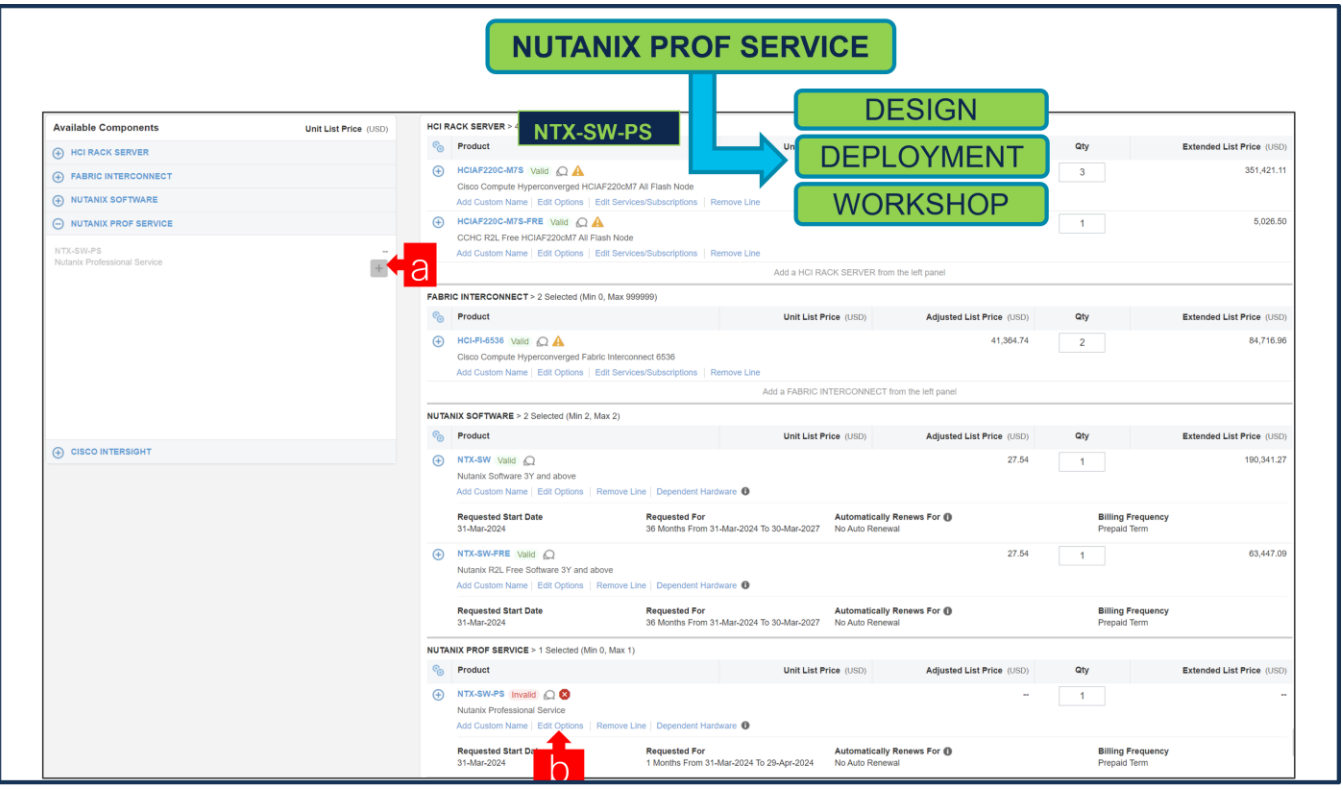

a. ユーザーは NTX-SW-PS を購入することをお勧めします。をクリックして選択してください

b. [編集(Edit)] オプションをクリックして、製品を構成します。

ステップ **29.** 

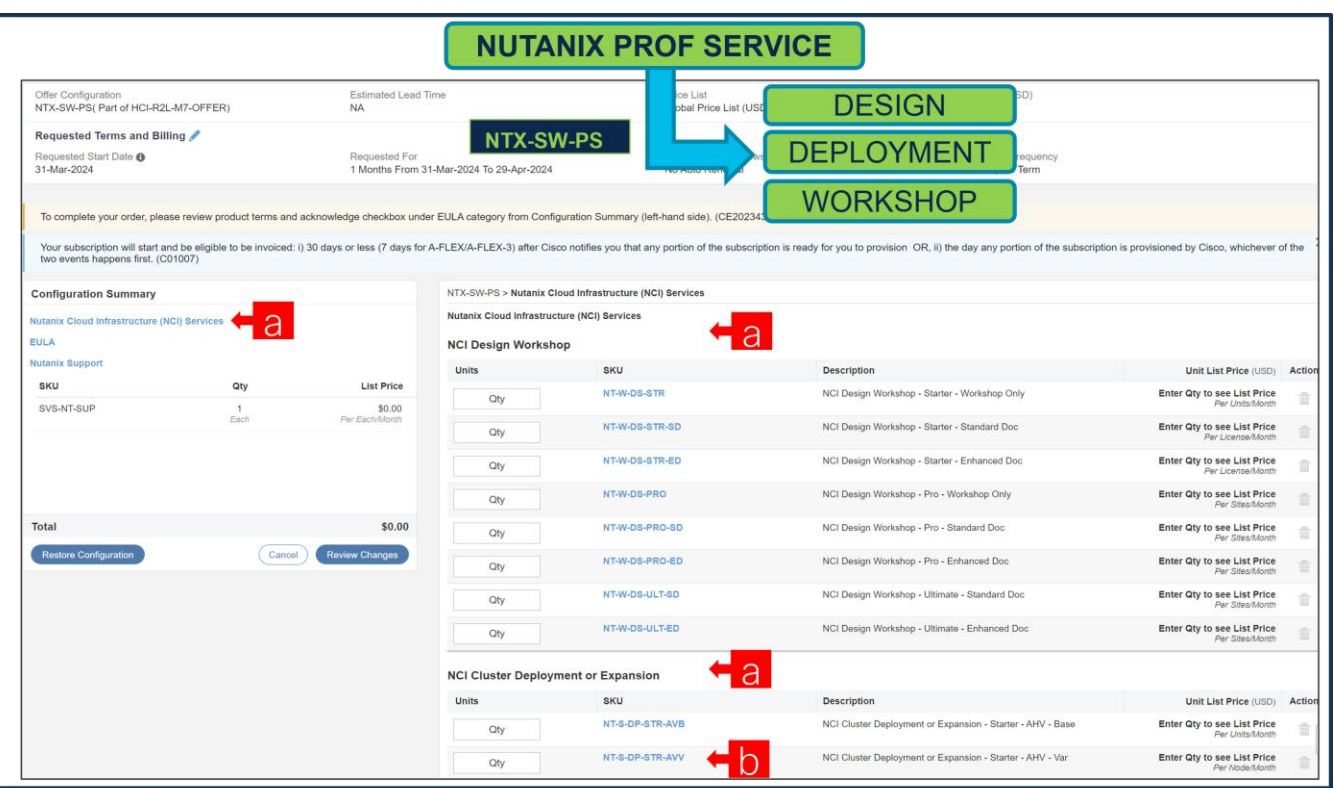

- a. NTX-SW 下で NCI ライセンスを選択しているため、Nutanix Professional Services を選択することを お勧めします。NCI Design Workshop + NCI Cluster Deployment または Expansion SKU
- b. NCI Cluster Deployment または Expansion Variable SKU の数量は、サーバー QTY と一致する必要が あります。

ステップ **30.** 

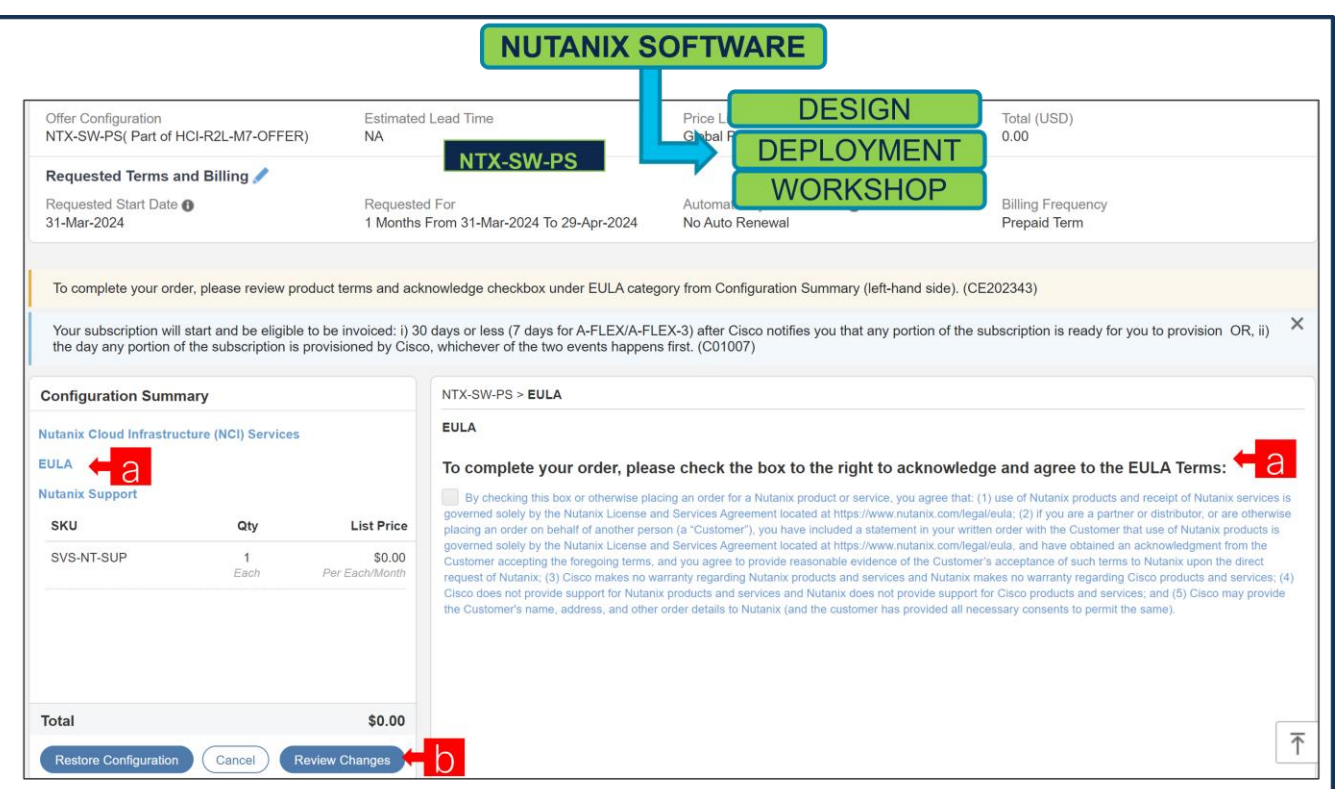

- a. 注文を完了するには、右側のチェックボックスをオンにして、EULA 条件を確認して同意してください
- b. [変更の確認(Review Changes)] をクリックして、[完了(Done)] をクリックします。

#### ステップ **31.**

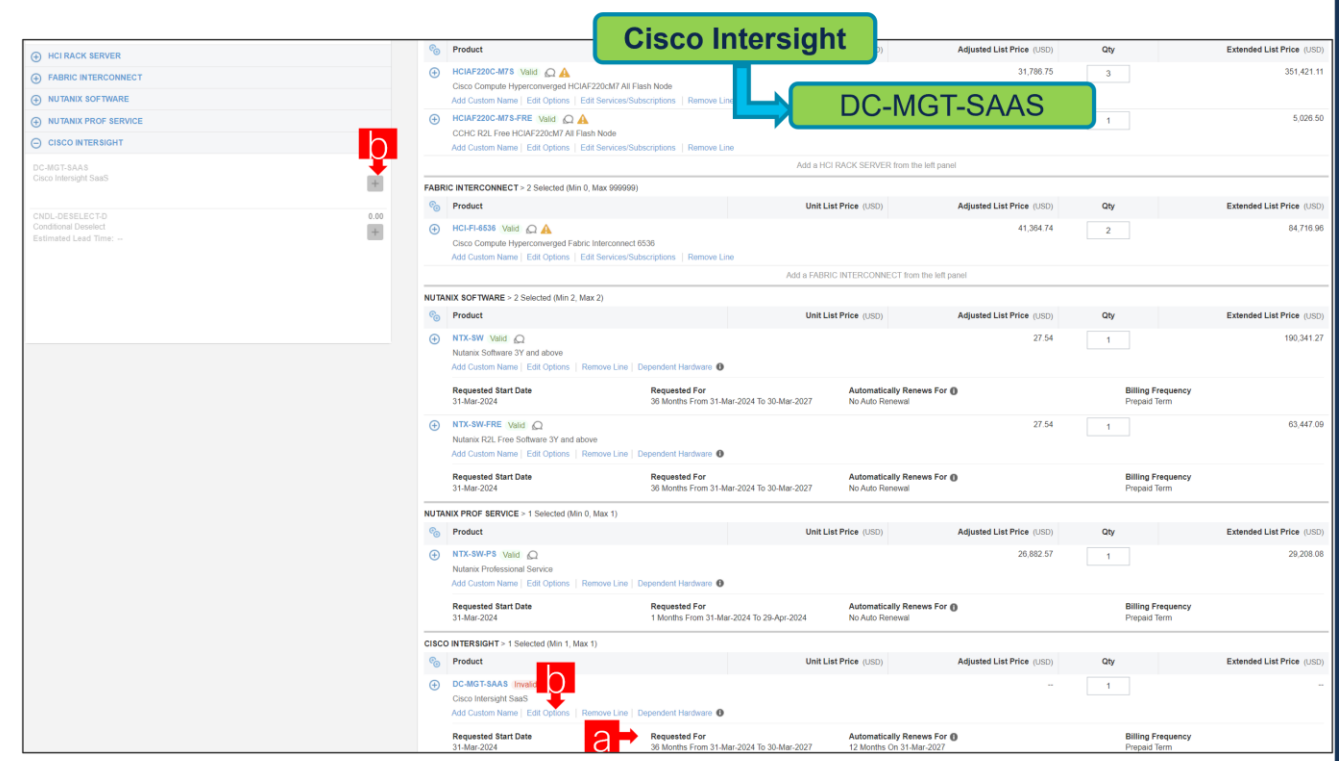

- a. ハードウェア サポートの期間は、ソフトウェア サブスクリプション期間と同調させることをお勧めしま す。
- b. Intersight ソフトウェアを以前に購入していない場合は、Intersight を選択する必要があります。構成す るには、「PLUS」をクリックして、[オプションの編集(Edit Options)] をクリックします。

ステップ **32.** 

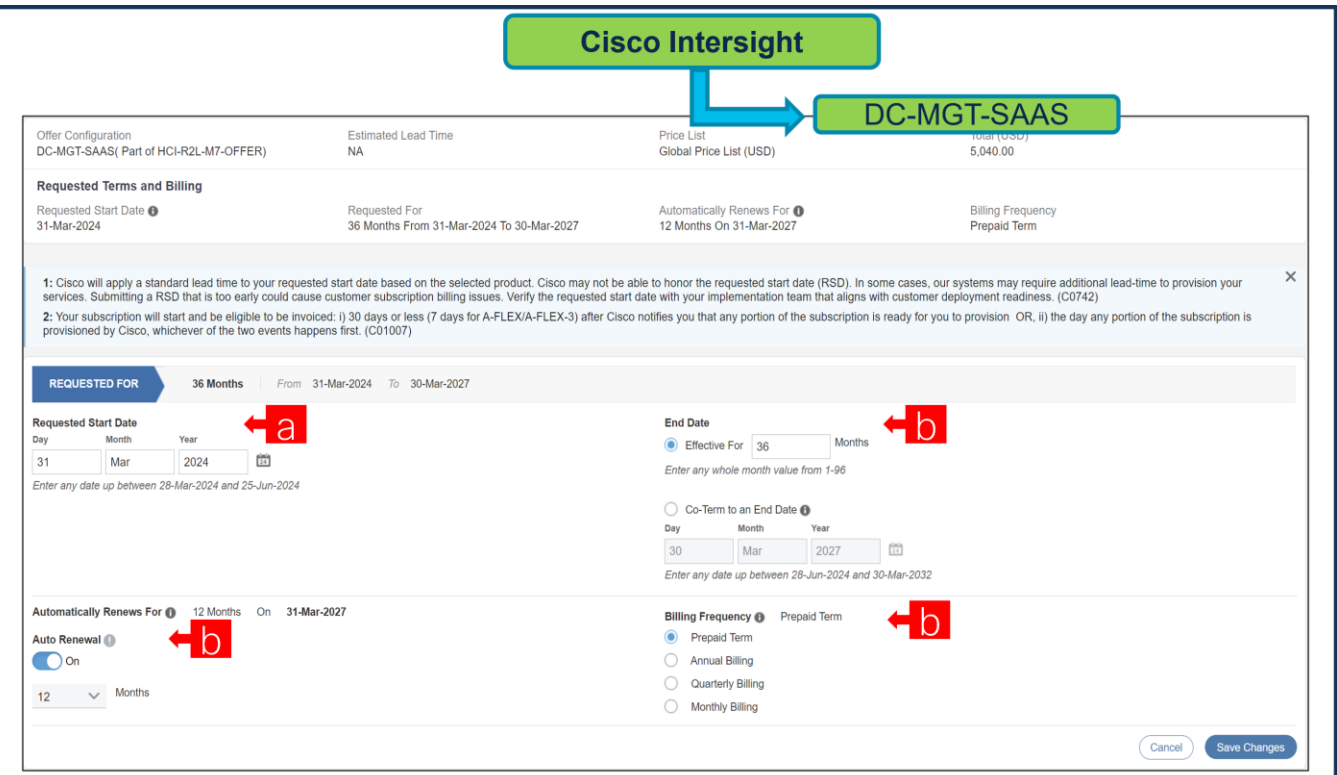

- a. 希望開始日 (RSD) は、HW Ship Date に依存するようになり、HW が出荷されると自動的に開始され ます。**RSD** を変更すると、ソフトウェアは選択した **RSD** またはハードウェア出荷日のいずれか遅い方 から開始されます。
- b. [終了日(End Date)] (月単位の期間)はデフォルトで **[36** か月(**36 Months**)**]** に設定され、**[**自動更 新(オン**/**オフ)(**Auto Renewal (on/off)**)**]**はデフォルトで**[**オフ(**Off**)**]**に設定され、[請求頻度 (Billing Frequency)] はデフォルトで **[**前払い期間(**Prepaid Term**)**]** に設定されます。それに応じて 設定を変更することもできます。

ステップ **33.** 

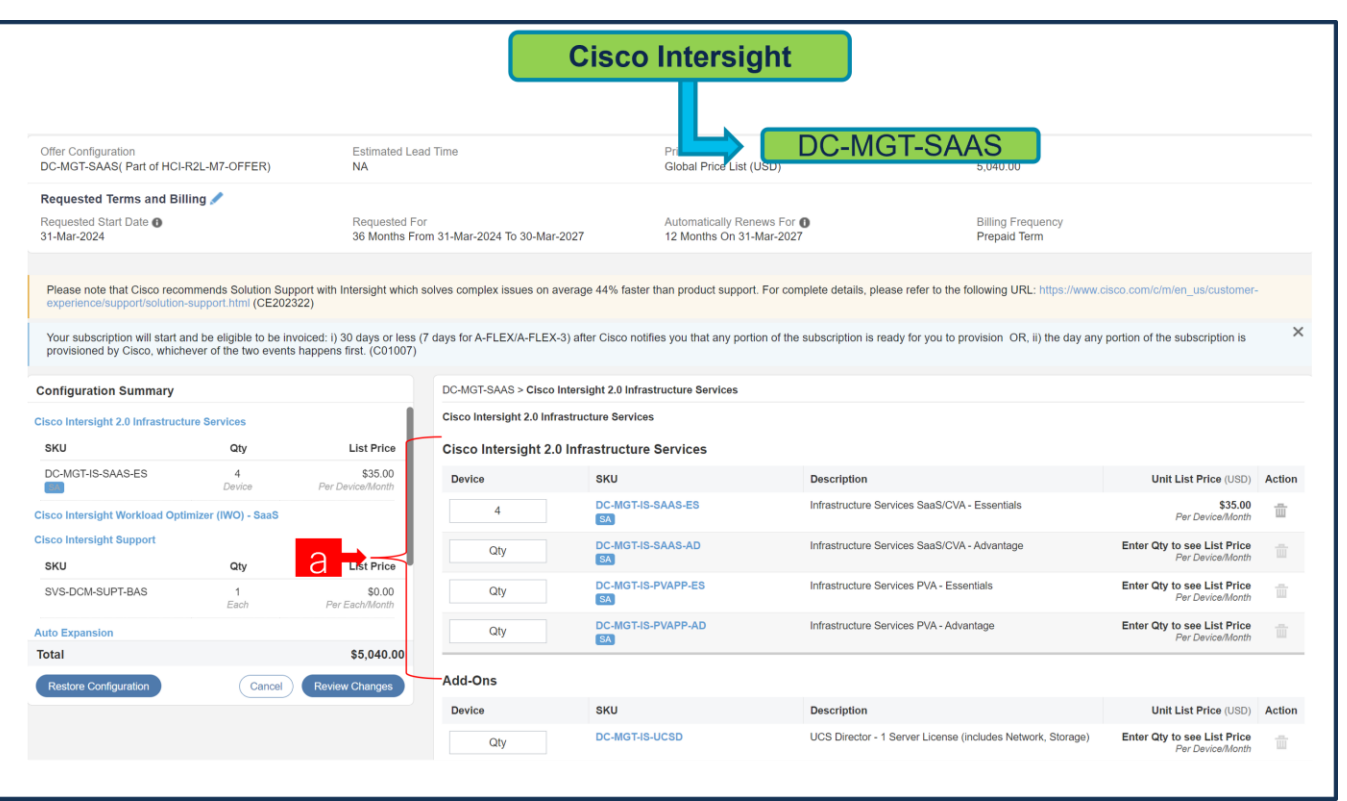

- a. オファー DC-MGT-SAAS の下の Cisco Intersight 2.0 インフラストラクチャ サービス ライセンスの数 量は、選択されたサーバの数量と同じである必要があります。数量を入力します。
- ステップ **34.**

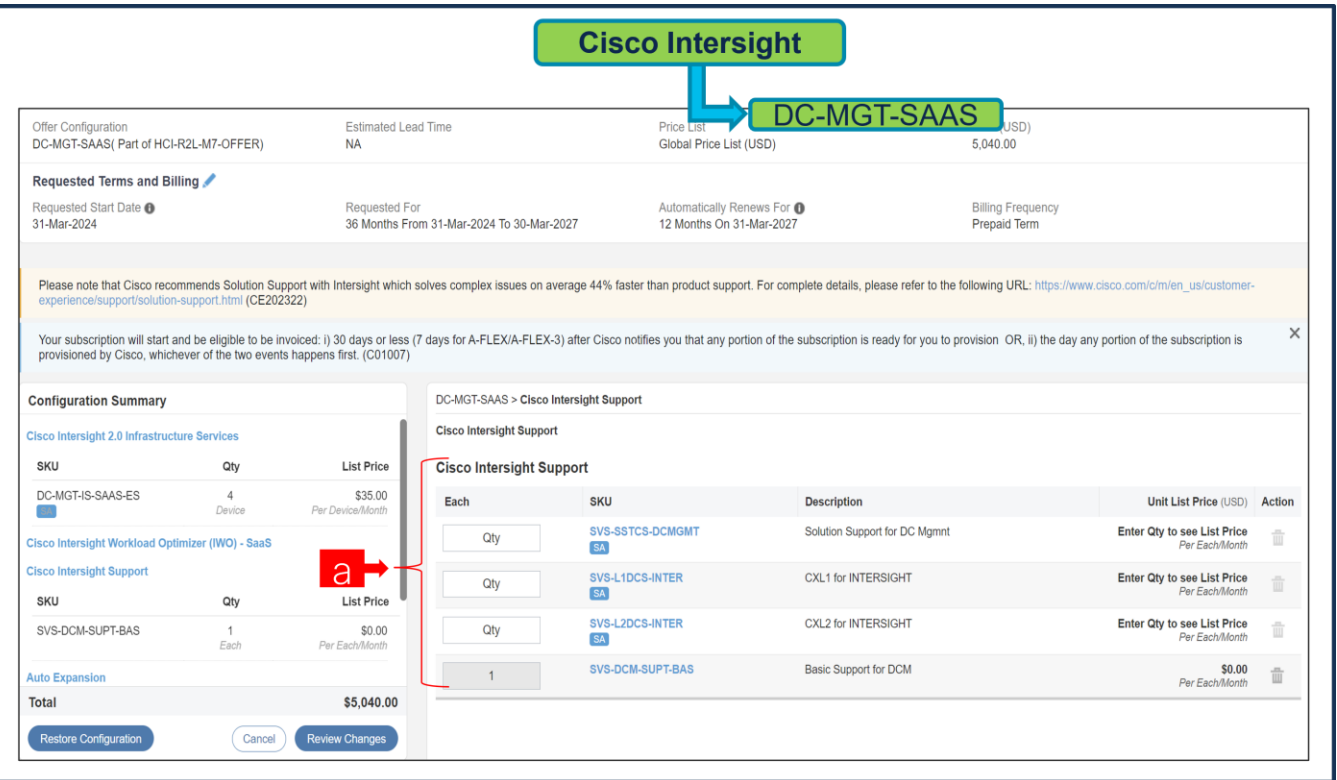

a. Cisco Intersight License には、個別のサポートが付属しています。基本組み込み型サポートはデフォル トの選択です。Nutanix ミッション クリティカル ソフトウェア サポートを購入した場合は、お客様が HW の Solution Support または CX Success Track L1 または L2 にアップグレードすることをお勧めし ます。

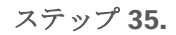

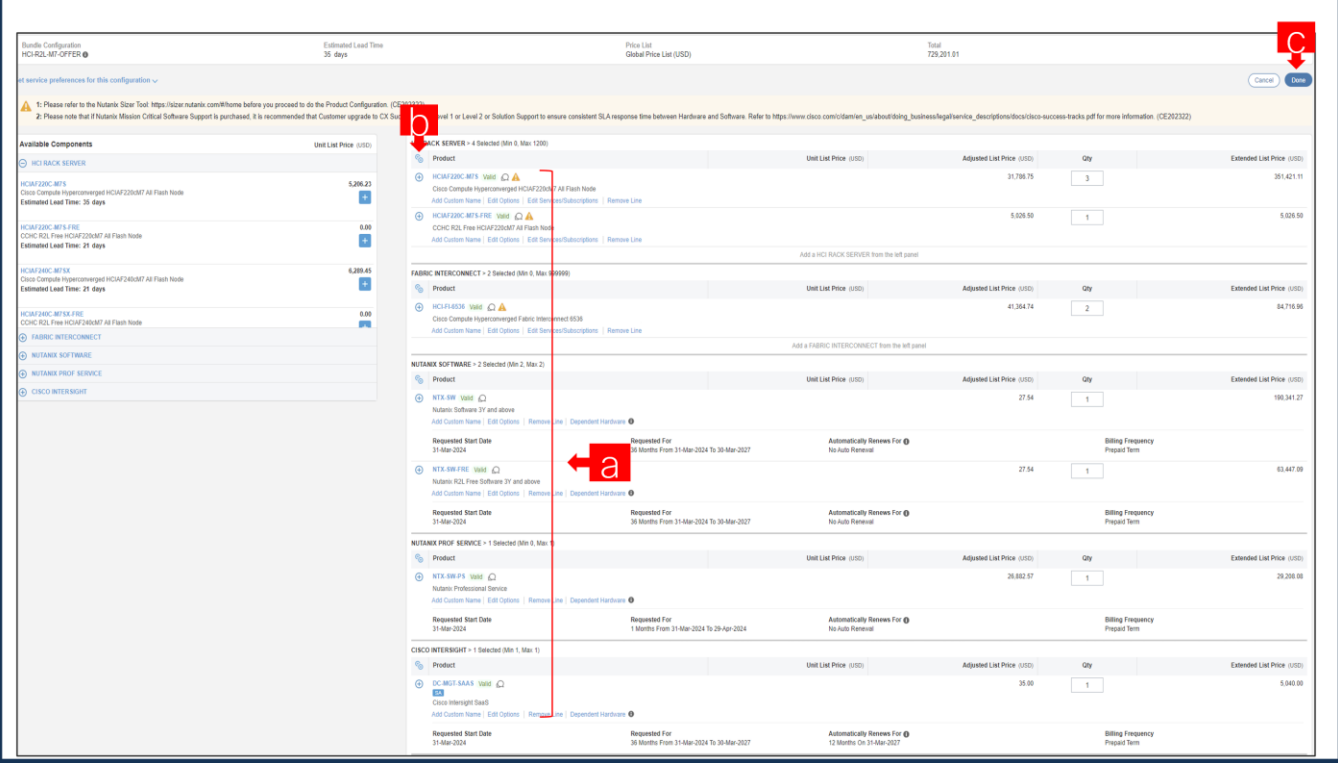

- a. 各製品のステータスが [有効 (Valid)] であり、警告メッセージがなくなると MLB の構成が完了しま す。
- b. 「PLUS」をクリックして、展開して、各製品に行った選択を表示します。
- c. MLB 構成を完了するために、[完了(Done)] をクリックします。

ステップ **36.** 

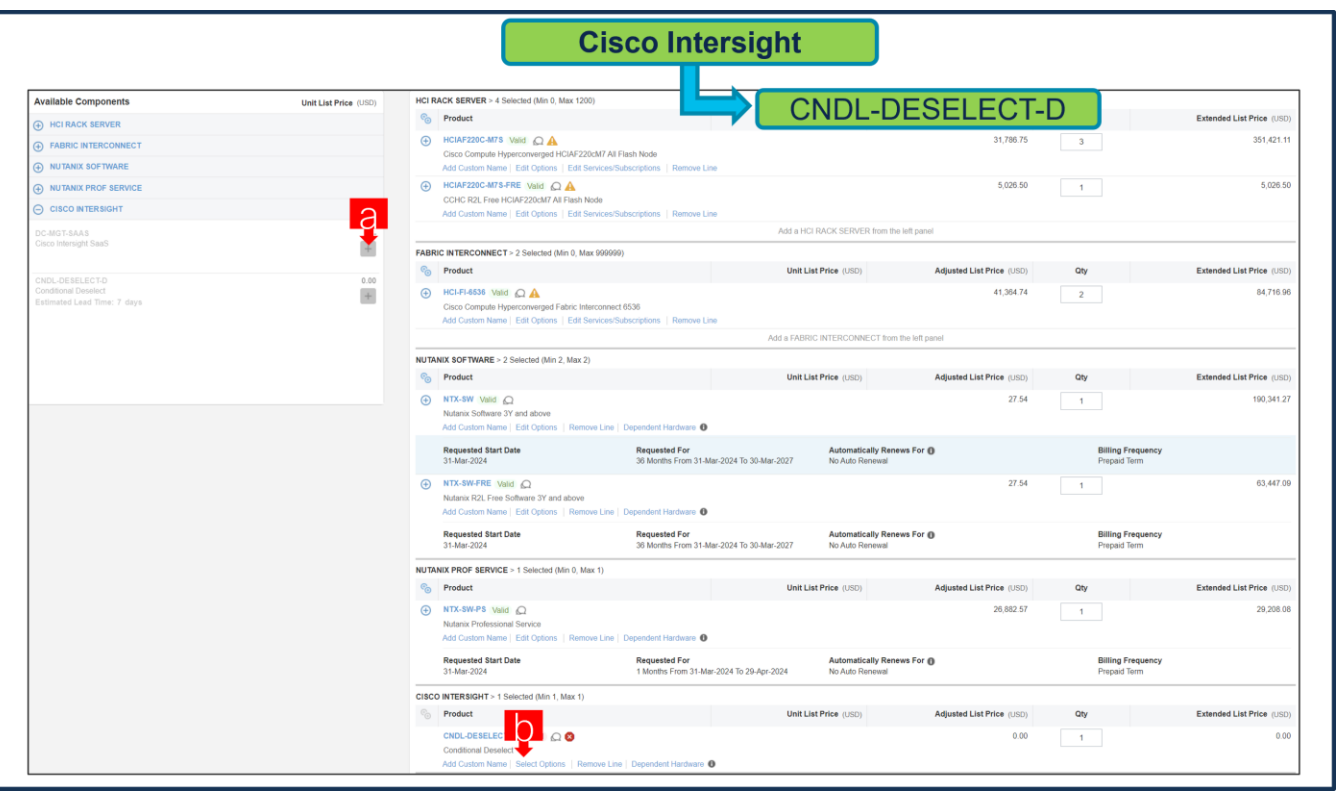

- a. CNDL-DESELECT-D は、お客様が EA 契約を介して Cisco Intersight ライセンスをすでに購入している 場合、または注文が Disti Fulfillment である場合にのみ選択することを意図しています。「PLUS」 をク リックして選択してください
- b. サーバーが機能するには、Intersight の選択が必要であることに注意してください。[オプションの選択 (Select Options) ] をクリックして構成します。

ステップ **37.** 

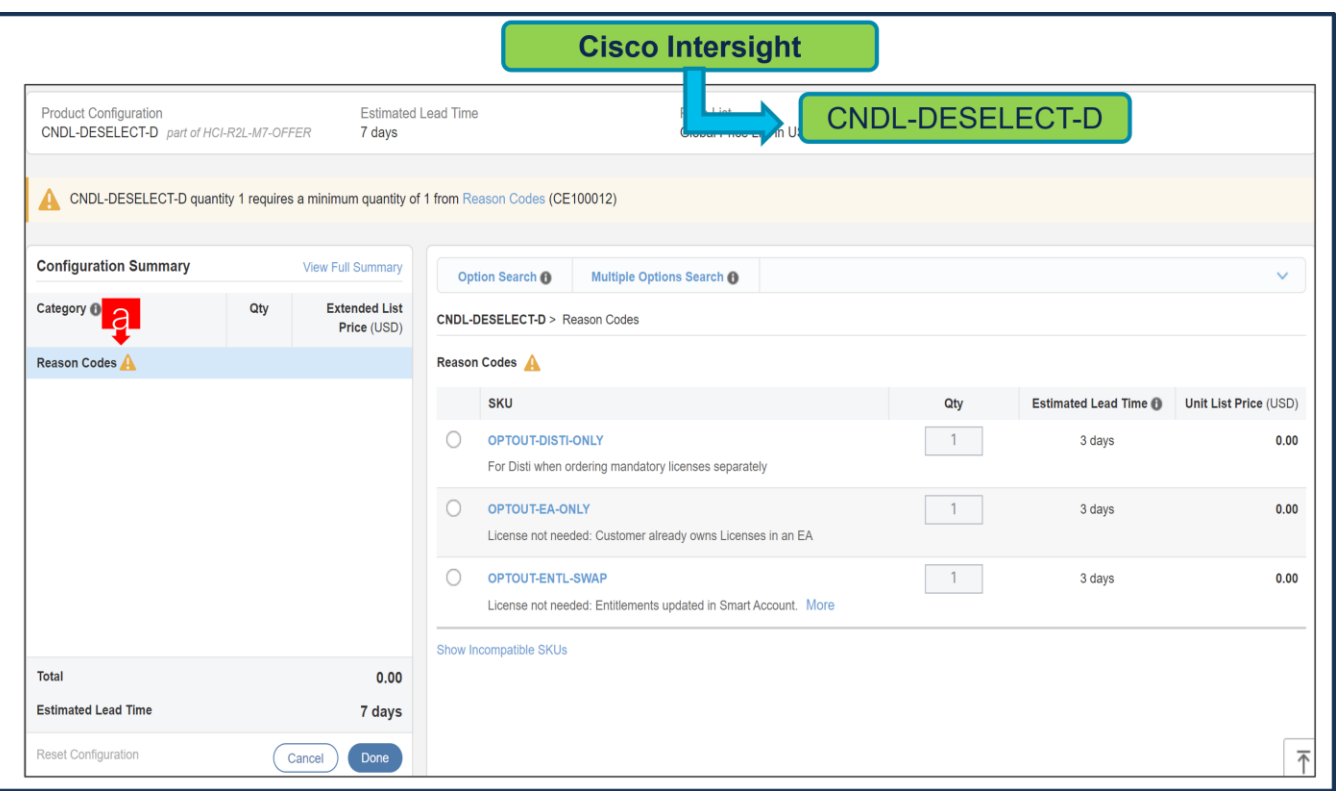

a. 適切な [理由コード (Reason Code) ] を選択してください

#### ステップ **38.**

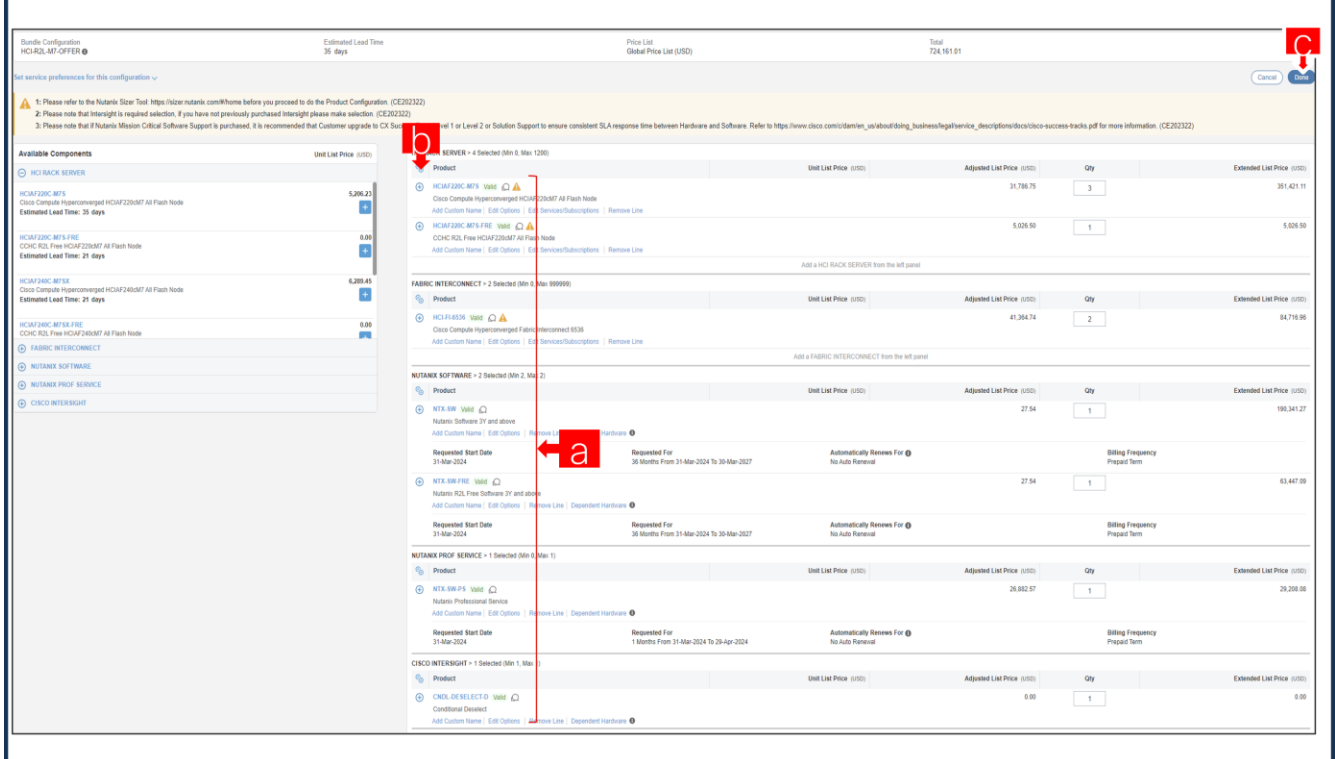

a. 各製品のステータスが [有効 (Valid)] であり、警告メッセージがなくなると MLB の構成が完了しま す。

- b. 「PLUS」をクリックして、展開して、各製品に行った選択を表示します。
- c. MLB 構成を完了するために、[完了(Done)] をクリックします。

# **Nutanix** ソフトウェア プロビジョニングの詳細

以下のフィールドにプロビジョンの詳細を入力します。

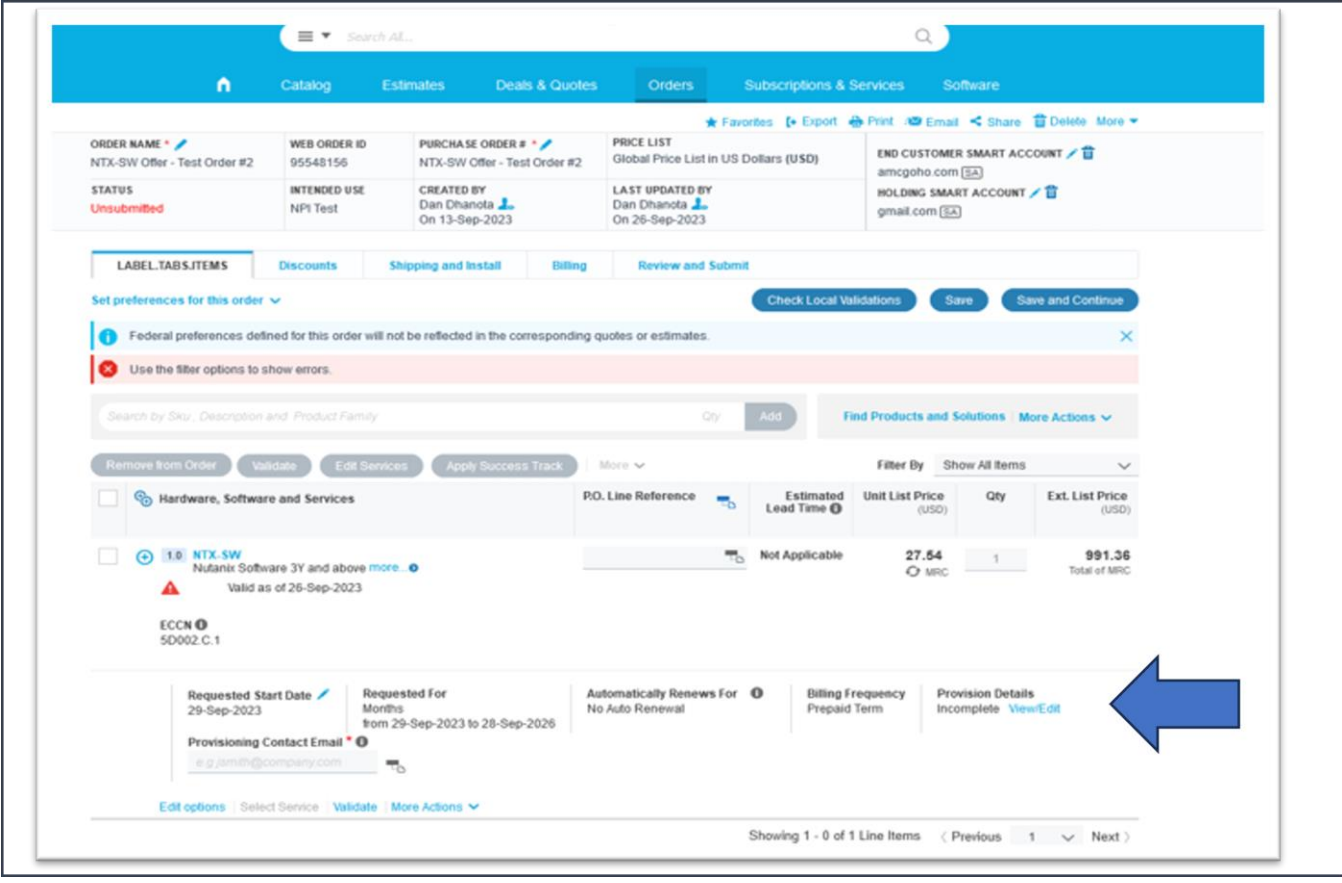

エンドユーザーの情報を以下のフィールドに入力します

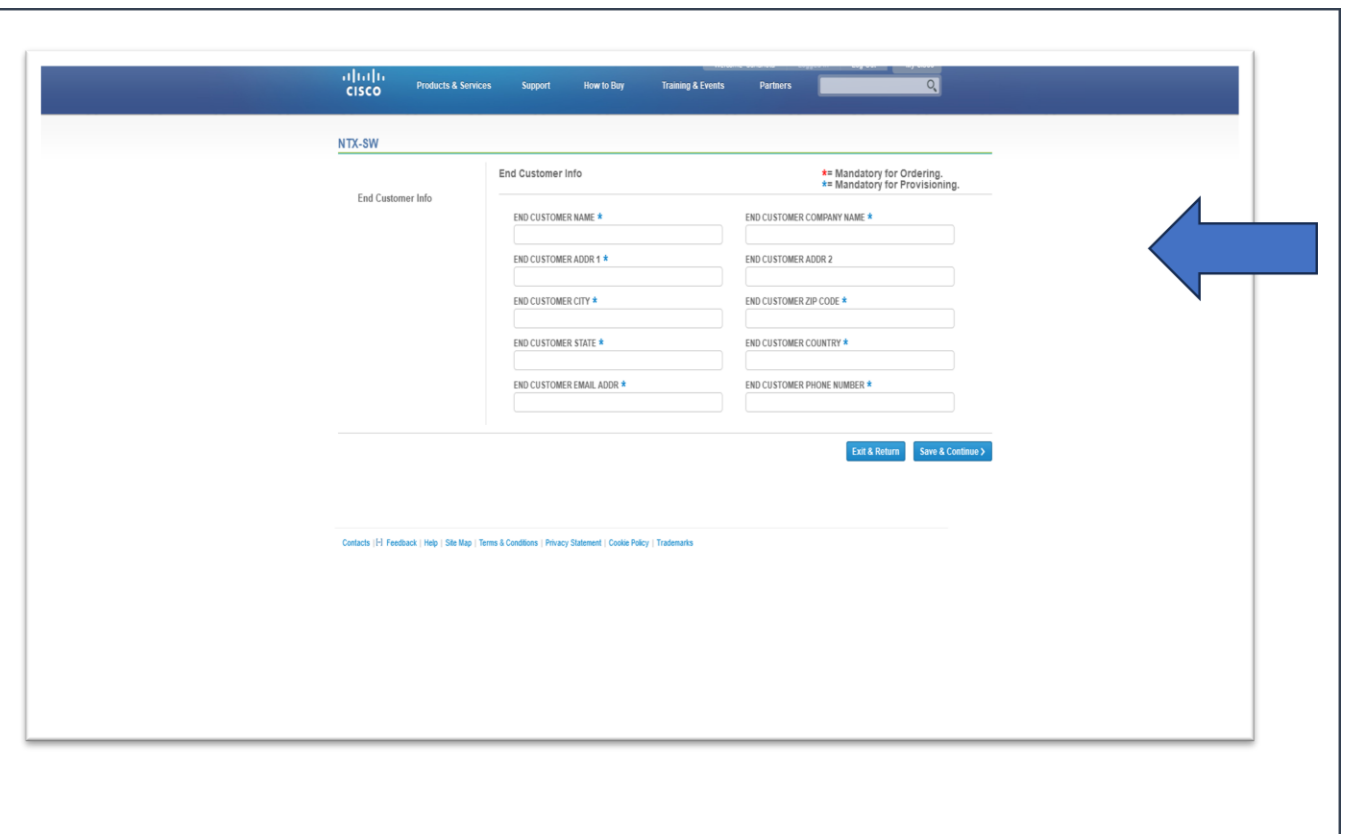

#### 参照/例については、以下の記入済みフォームを参照してください。

h

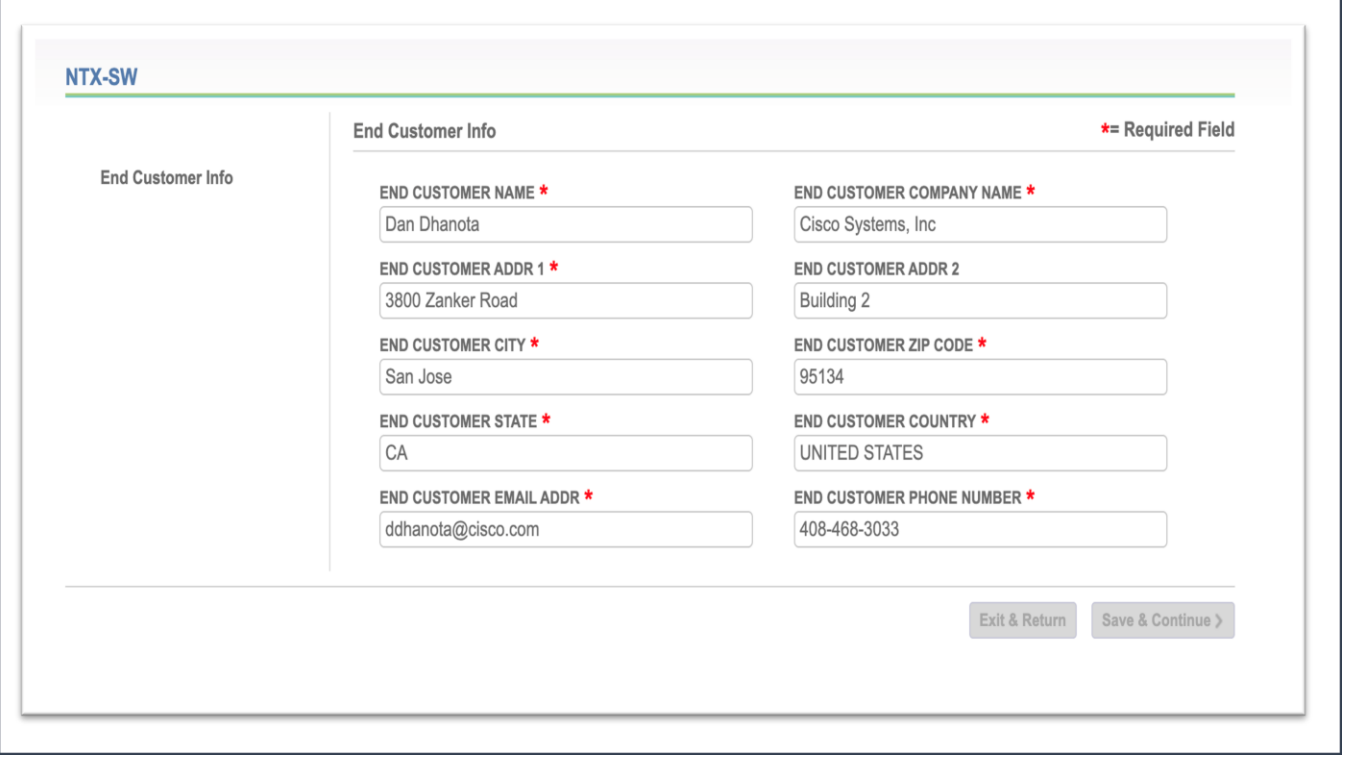

F

# 関連資料

スペック シート:

[Nutanix-HCIAF220 M7 All-Flash](https://www.cisco.com/c/dam/en/us/products/collateral/hyperconverged-infrastructure/hci-220m7-specsheet.pdf) サーバーを持つ Cisco コンピューティング ハイパーコンバージド

[Nutanix-HCIAF240 M7 All-NVMe/All-Flash](https://www.cisco.com/c/dam/en/us/products/collateral/hyperconverged-infrastructure/hc-240m7-specsheet.pdf) サーバーを持つ Cisco コンピューティング ハイパーコンバージド

[Nutanix Sizer](https://sizer.nutanix.com/#/mynutanix) ツール

Sizer ユーザーガイド: [https://portal.nutanix.com/page/documents/details?targetId=Sizer-User-](https://portal.nutanix.com/page/documents/details?targetId=Sizer-User-Guide:Sizer-User-Guide)[Guide:Sizer-User-Guide](https://portal.nutanix.com/page/documents/details?targetId=Sizer-User-Guide:Sizer-User-Guide)

Nutanix Professional Services の詳細については、

[https://www.nutanix.com/content/dam/nutanix/resources/datasheets/professional-services-service](https://www.nutanix.com/content/dam/nutanix/resources/datasheets/professional-services-service-descriptions.pdf)[descriptions.pdf](https://www.nutanix.com/content/dam/nutanix/resources/datasheets/professional-services-service-descriptions.pdf) を参照してください。

Nutanix SW オプション: [https:](https://www.nutanix.com/products/cloud-platform/software-options)//www.nutanix.com/products/cloud-platform/software-options

翻訳について

このドキュメントは、米国シスコ発行ドキュメントの参考和訳です。リンク情報につきましては 、日本語版掲載時点で、英語版にアップデートがあり、リンク先のページが移動/変更されている 場合がありますことをご了承ください。あくまでも参考和訳となりますので、正式な内容につい ては米国サイトのドキュメントを参照ください。